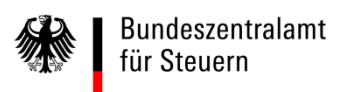

# **Elektronisches Kontenabrufverfahren** Registrierungsanleitung für Behörden

Stand: September 2019

## Inhaltsverzeichnis

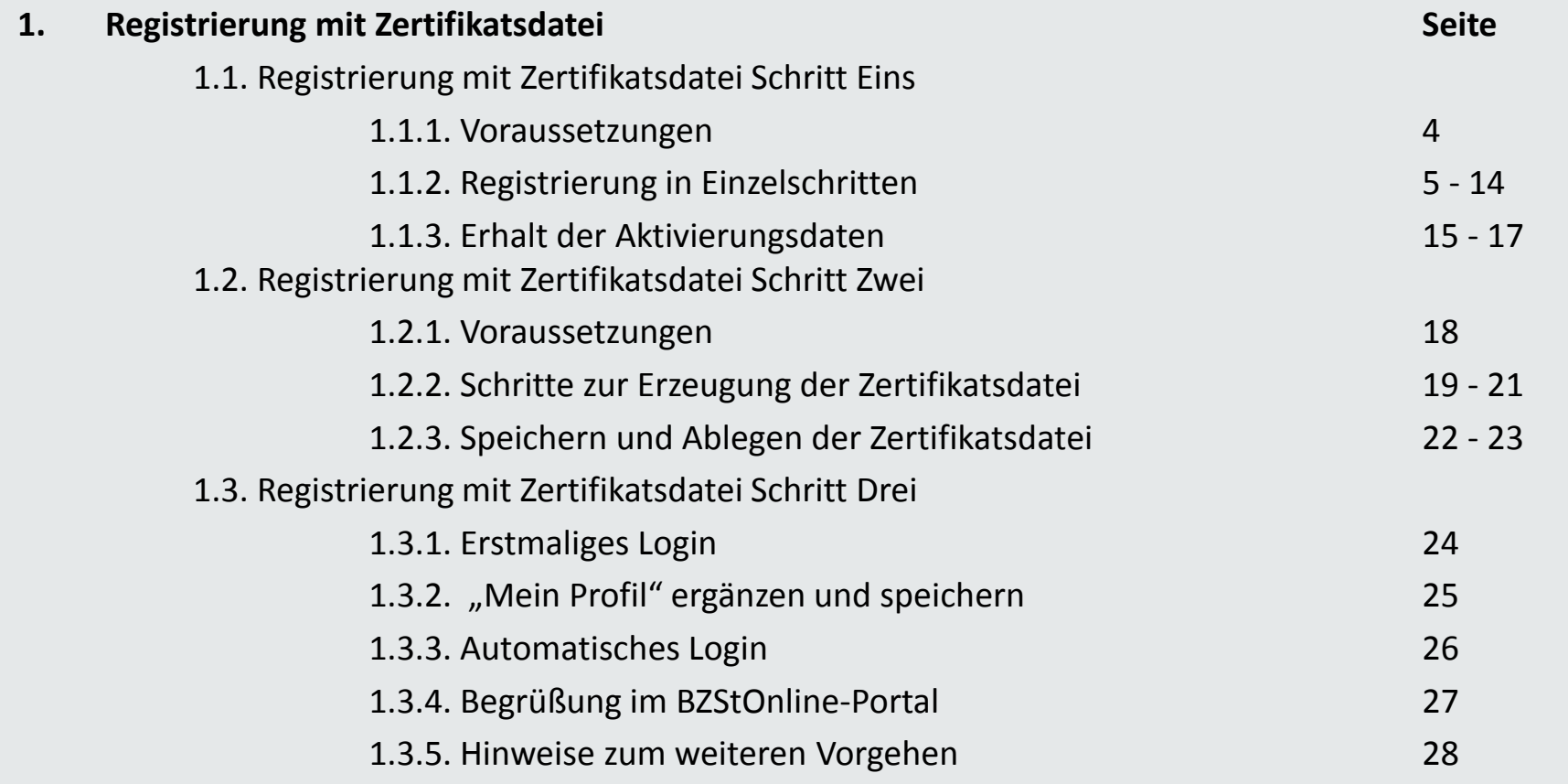

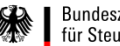

## Inhaltsverzeichnis

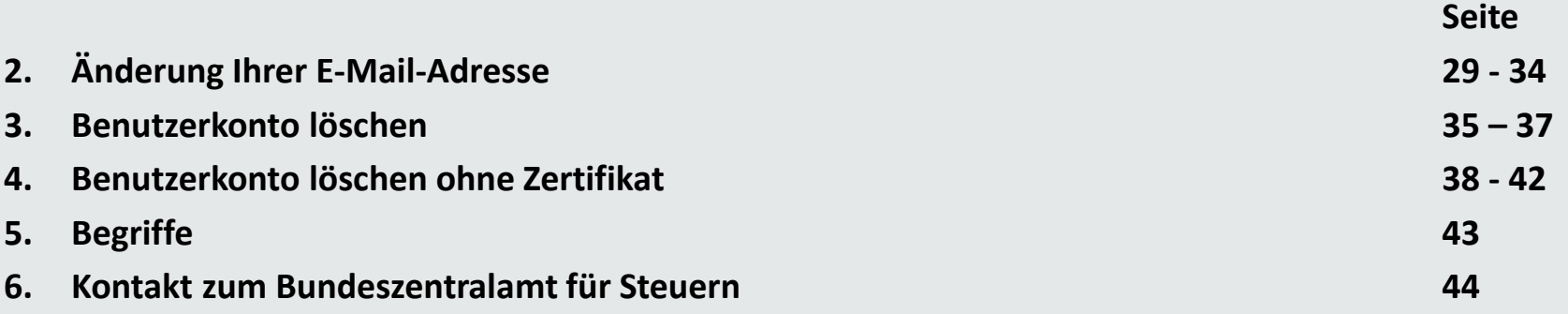

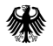

**1.1.1. Voraussetzungen**

- **1. Sie sind im Besitz einer Bedarfsträger-Kennung.**
- **2. Sie haben Ihre BZSt-Nummer bereits per Post erhalten.**
- **3. Sie haben Ihr BZSt-Geheimnis bereits per E-Mail erhalten.**

Sollten Ihnen diese Daten nicht oder nicht mehr vorliegen, fordern Sie diese bitte unter der folgenden E-Mail-Adresse erneut an:

Kontenabruf@bzst.bund.de

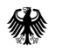

Weitere Portale der Finanzverwaltung

## **1.1.2. Registrierung in Einzelschritten**

Wählen Sie auf der BZSt-Startseite www.bzst.bund.de ganz unten unter "Weitere Portale der Finanzverwaltung " "BZStOnline-Portal" aus.

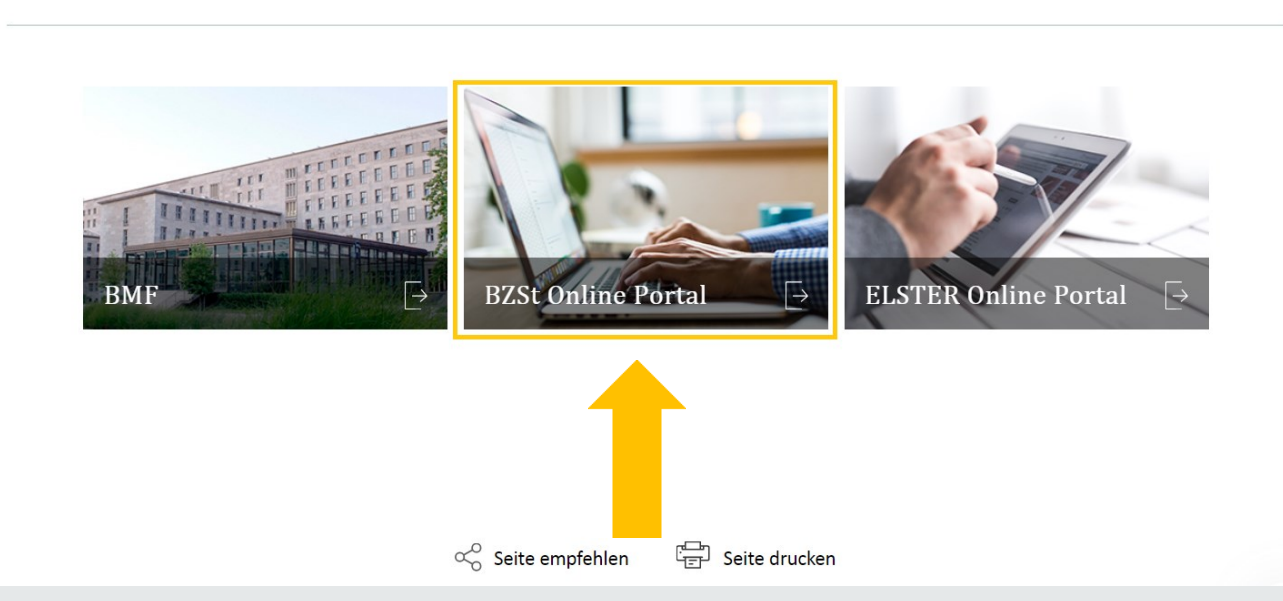

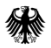

### **1.1.2. Registrierung in Einzelschritten**

#### Sie werden nun zum BZStOnline-Portal weitergeleitet.

Wählen Sie im oberen, grünen Bereich "Benutzerkonto erstellen" aus.

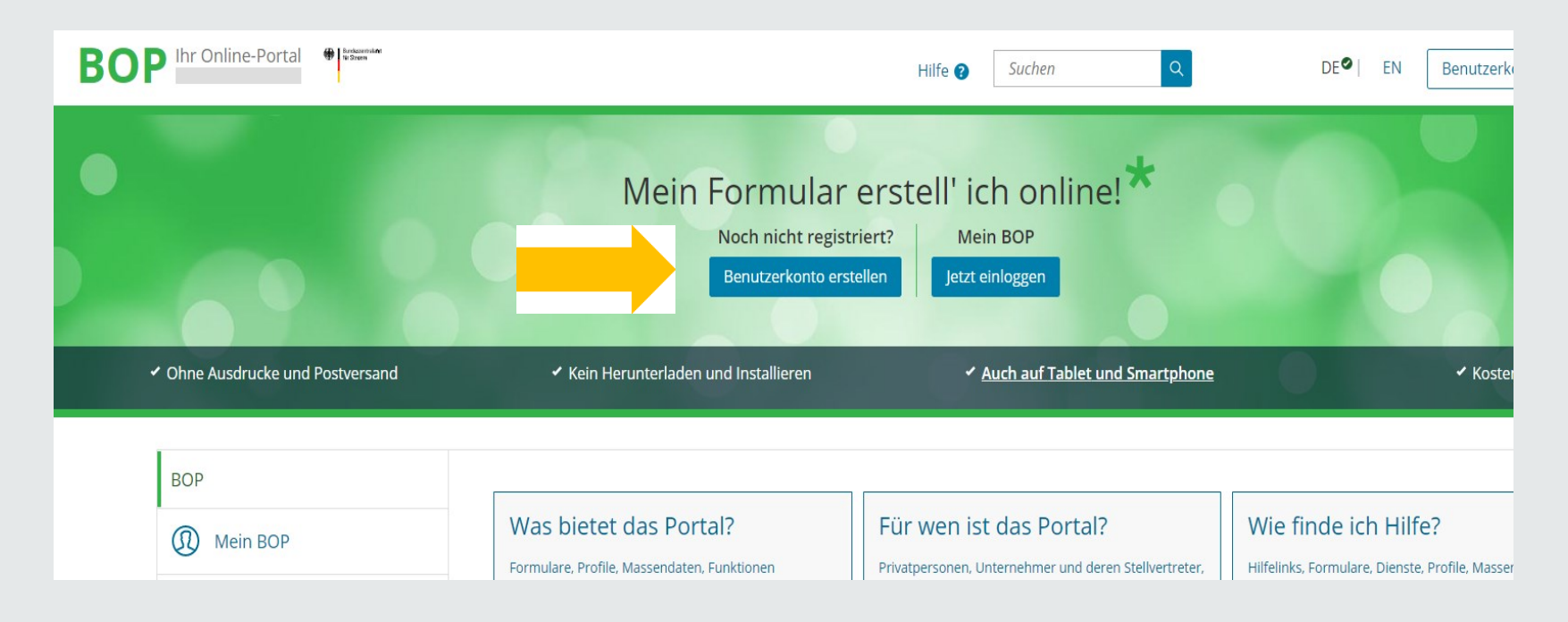

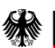

## **1.1.2. Registrierung in Einzelschritten**

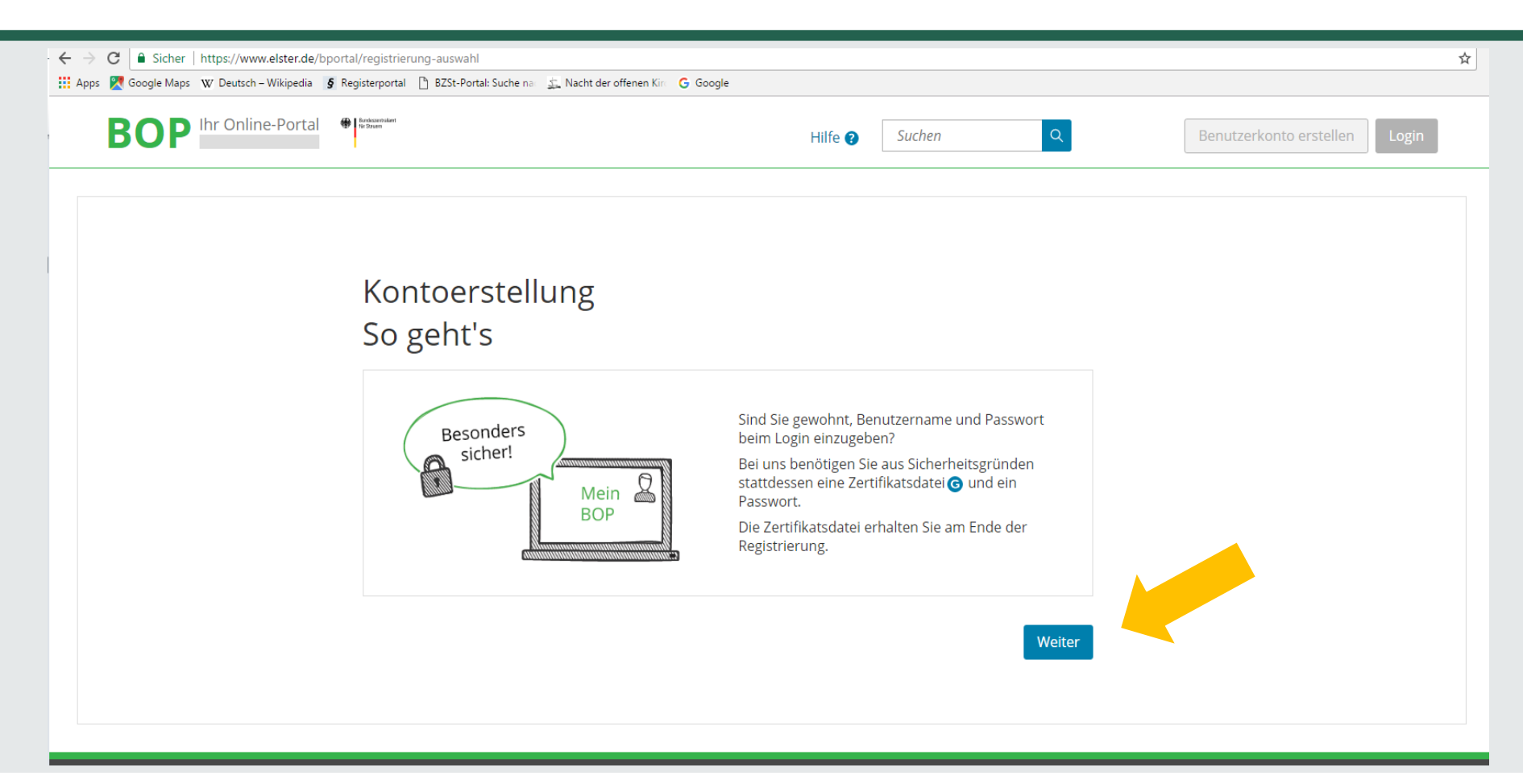

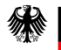

#### **1.1.2. Registrierung in Einzelschritten**

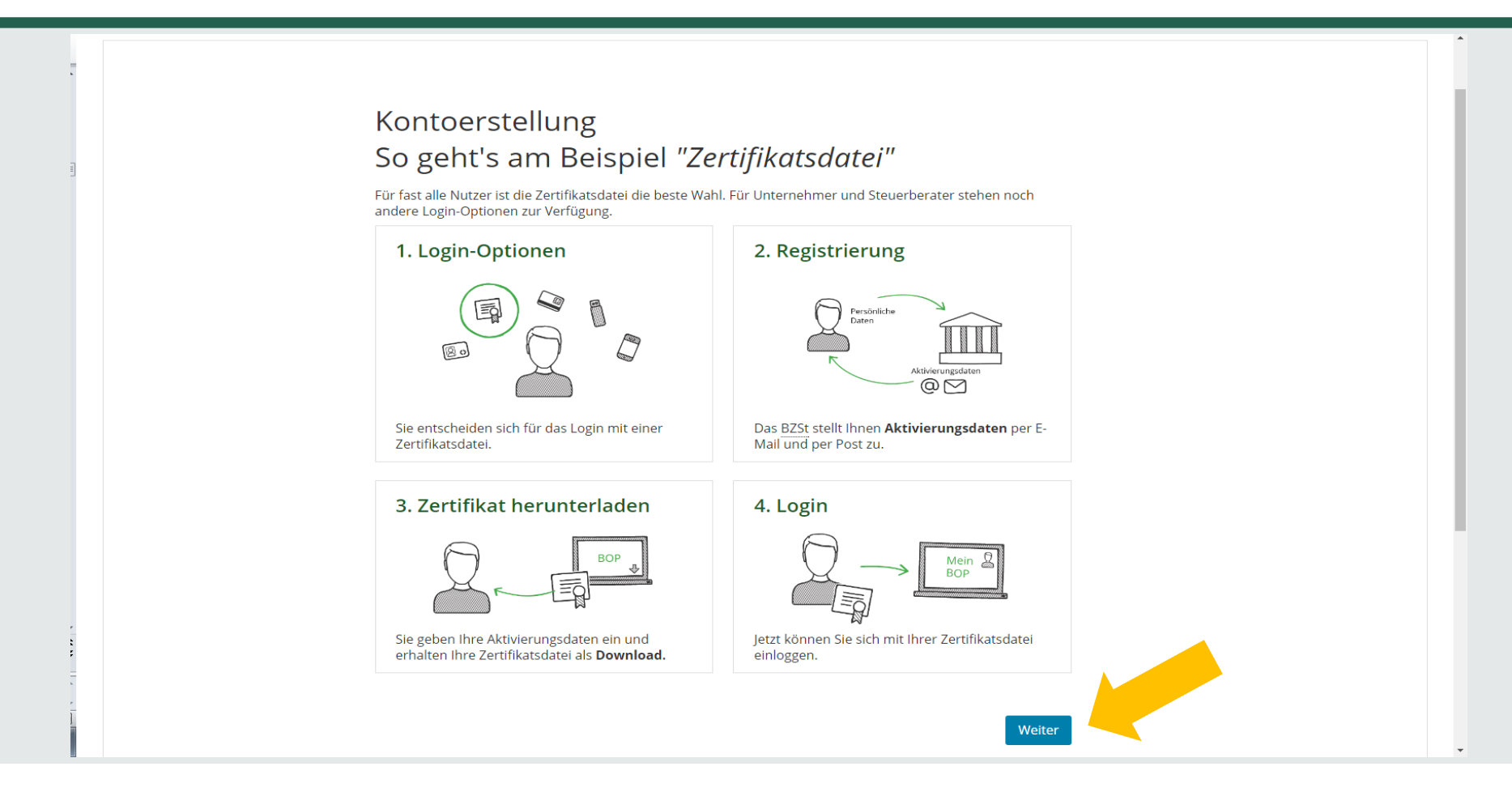

## **1.1.2. Registrierung in Einzelschritten**

Auf die Frage "Wie wollen Sie sich in Mein BOP einloggen?" wählen Sie bitte **Zertifikatsdatei** aus.

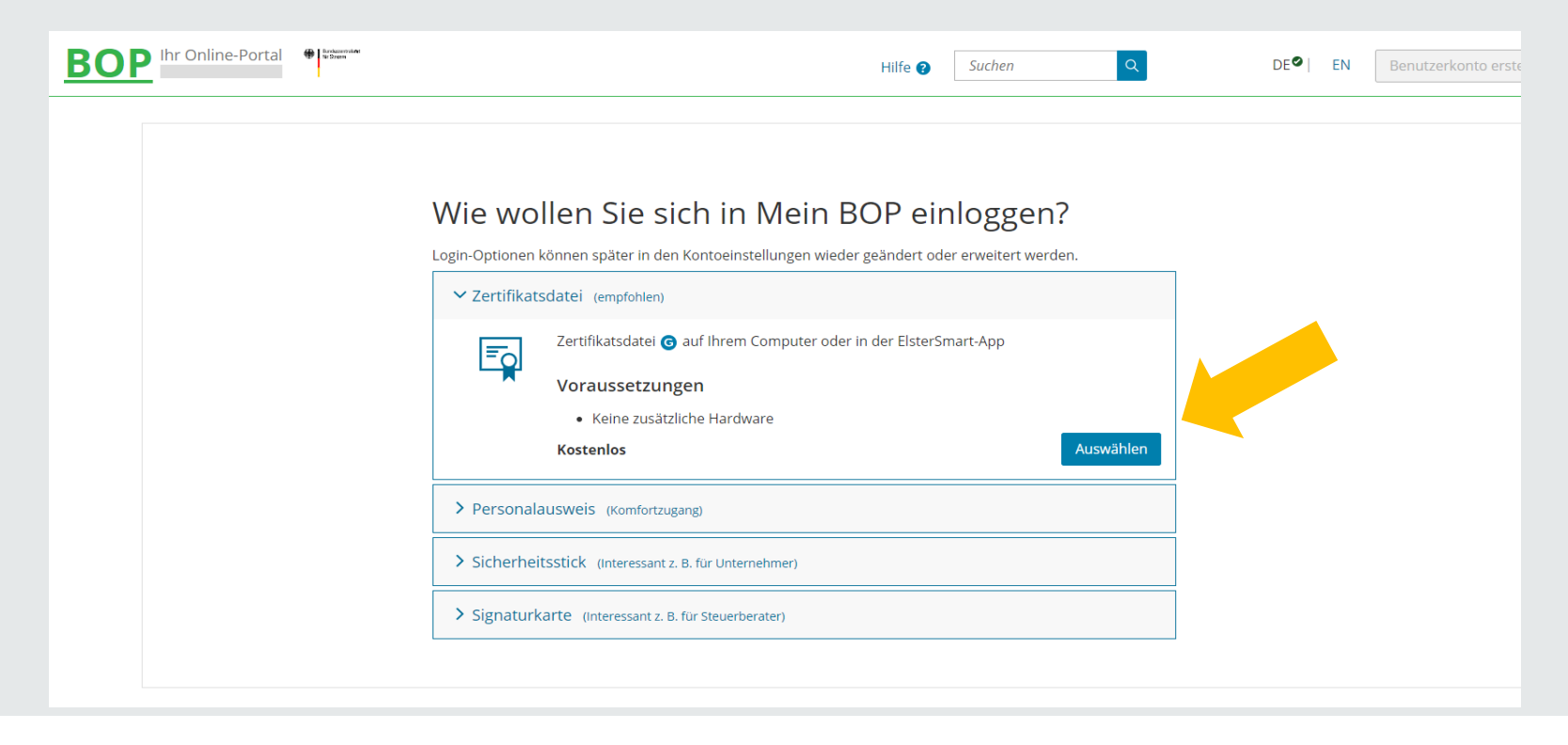

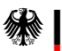

## **1.1.2. Registrierung in Einzelschritten**

Geben Sie hier bitte Ihre persönlichen Daten ein.

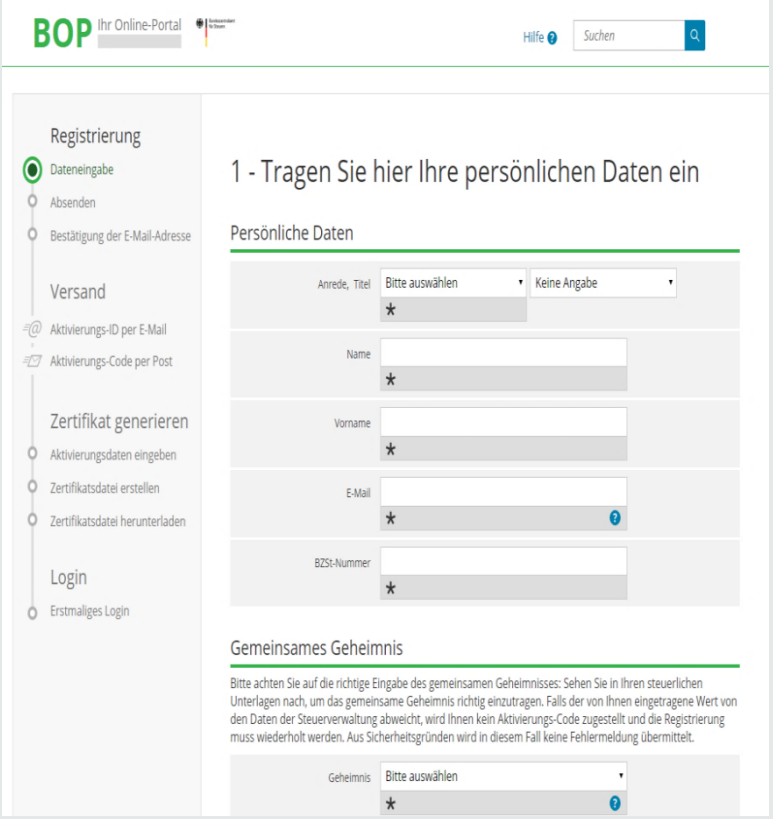

- 1. Anrede, ggf. Titel
- 2. Name
- 3. Vorname
- 4. **E-Mail: E-Mail-Adresse festlegen. Zu dieser Adresse wird die Aktivierungs-ID verschickt!**
- 5. BZSt-Nummer: Die Nummer steht im per Post erhaltenen Schreiben.

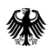

## **1.1.2. Registrierung in Einzelschritten**

#### Füllen Sie bitte das Formular aus.

Gemeinsames Geheimnis

#### Bitte achten Sie auf die richtige Eingabe des gemeinsamen Geheimnisses: Sehen Sie in Ihren steuerlichen Unterlagen nach, um das gemeinsame Geheimnis richtig einzutragen. Falls der von Ihnen eingetragene Wert von den Daten der Steuerverwaltung abweicht, wird Ihnen kein Aktivierungs-Code zugestellt und die Registrierung muss wiederholt werden. Aus Sicherheitsgründen wird in diesem Fall keine Fehlermeldung übermittelt. Bitte auswählen Geheimnis Q  $\star$ Geheimniswert  $\star$ Geheimniswert (Wiederholung)  $\star$ Ihr Benutzerkonto Benutzername  $\bullet$ Sicherheitsabfrage Bitte auswählen  $\star$ Antwort (max. 40 Zeichen)  $\star$ < Abbrechen Prüfen

1. Geheimnis:

**Bedarfsträger-Geheimnis auswählen.**

2. Geheimniswert:

Übersandt per E-Mail

- (1 Großbuchstabe & 5 Ziffern).
- 3. Geheimniswert wiederholen.
- 4. Benutzername: freie Auswahl; maximal 8 Zeichen.
- 5. Sicherheitsabfrage auswählen.
- 6. Antwort eingeben.

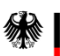

## **1.1.2. Registrierung in Einzelschritten**

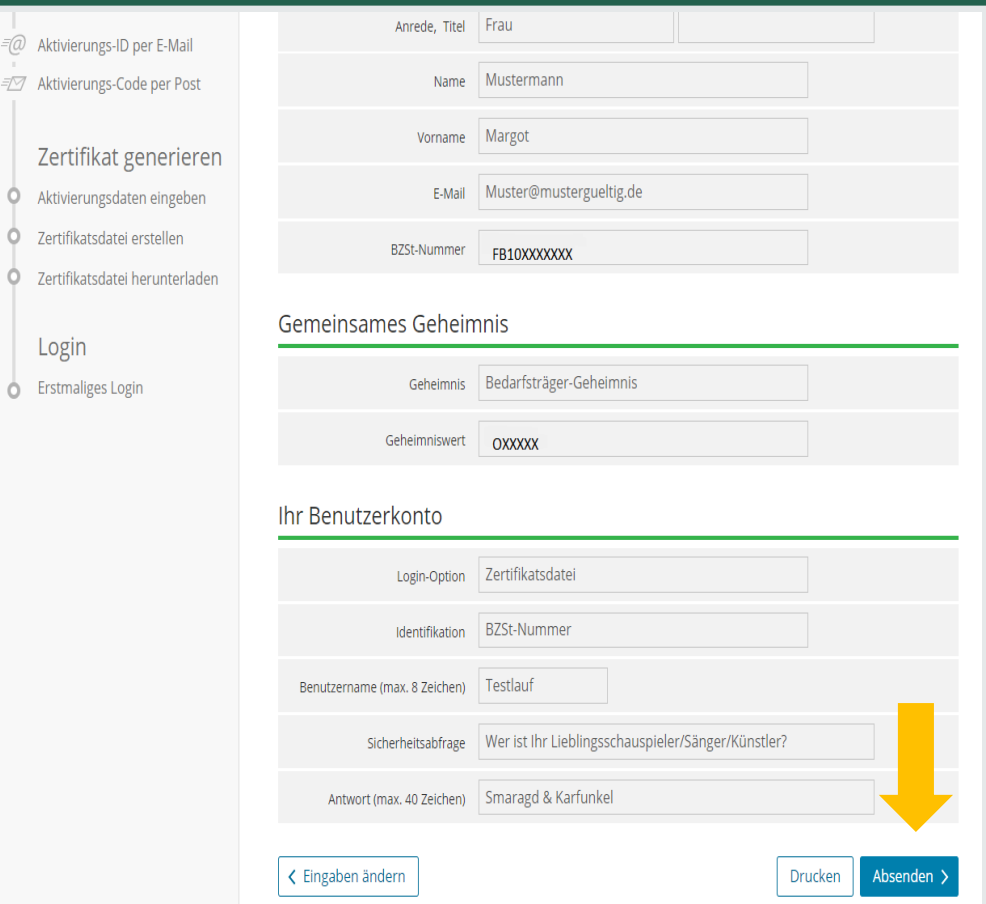

Überprüfen Sie Ihre Eingaben zu Ihren persönlichen Daten, Ihrer BZSt-Nummer und Ihrem BZSt - Geheimnis.

**Für Ihre Unterlagen drucken Sie sich Ihre Daten bitte aus** und senden diese ab.

Dokumentieren Sie Ihre Sicherheitsabfrage und die zugehörige Antwort.

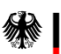

#### **1.1.2. Registrierung in Einzelschritten**

für Steuern

Sie erhalten eine Bestätigung über den Versand eines Links an die von Ihnen angegebene E-Mail-Adresse.

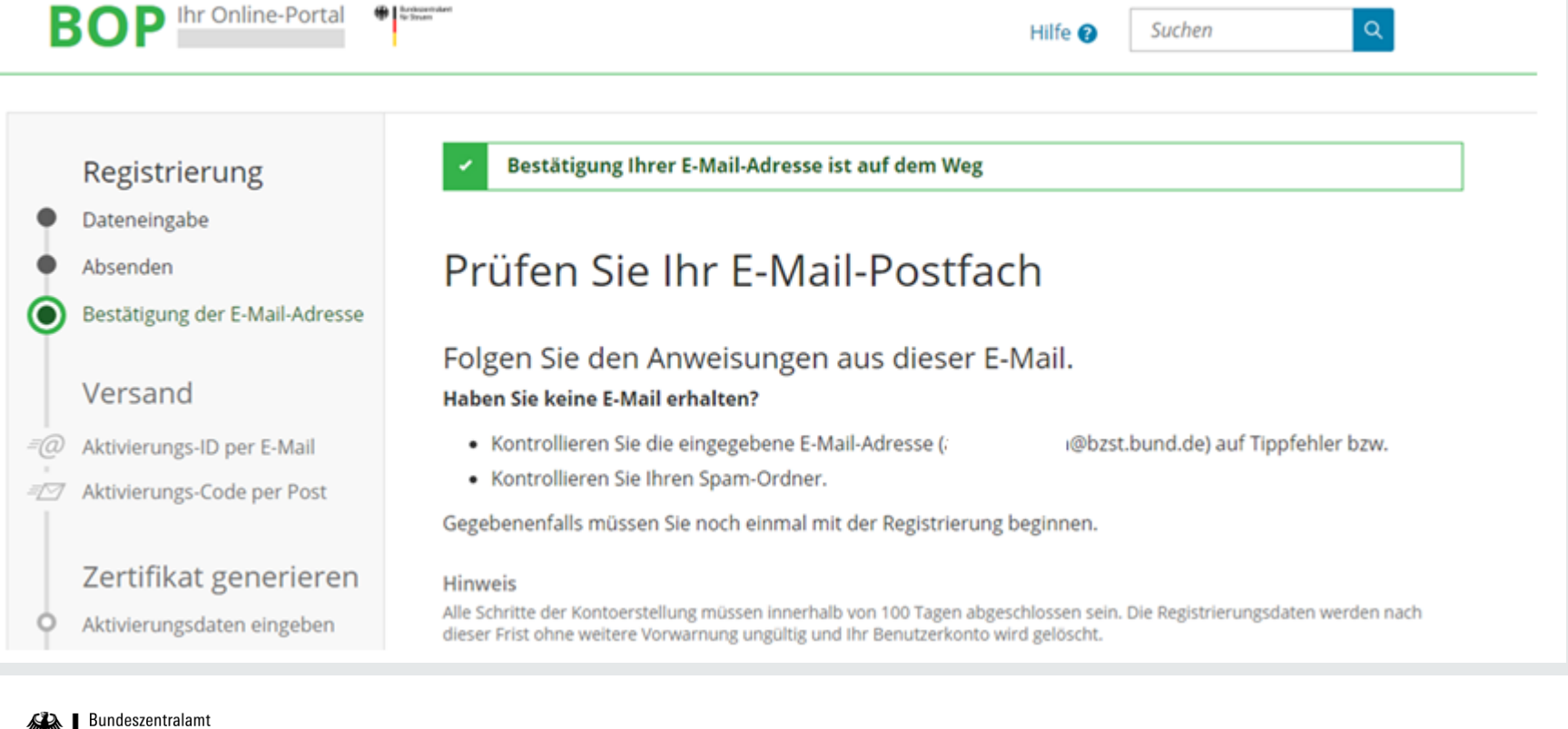

#### **1.1.2. Registrierung in Einzelschritten**

### Der Link darf nicht weitergeleitet werden und kann nur in der übermittelten, einzeiligen Version bestätigt werden.

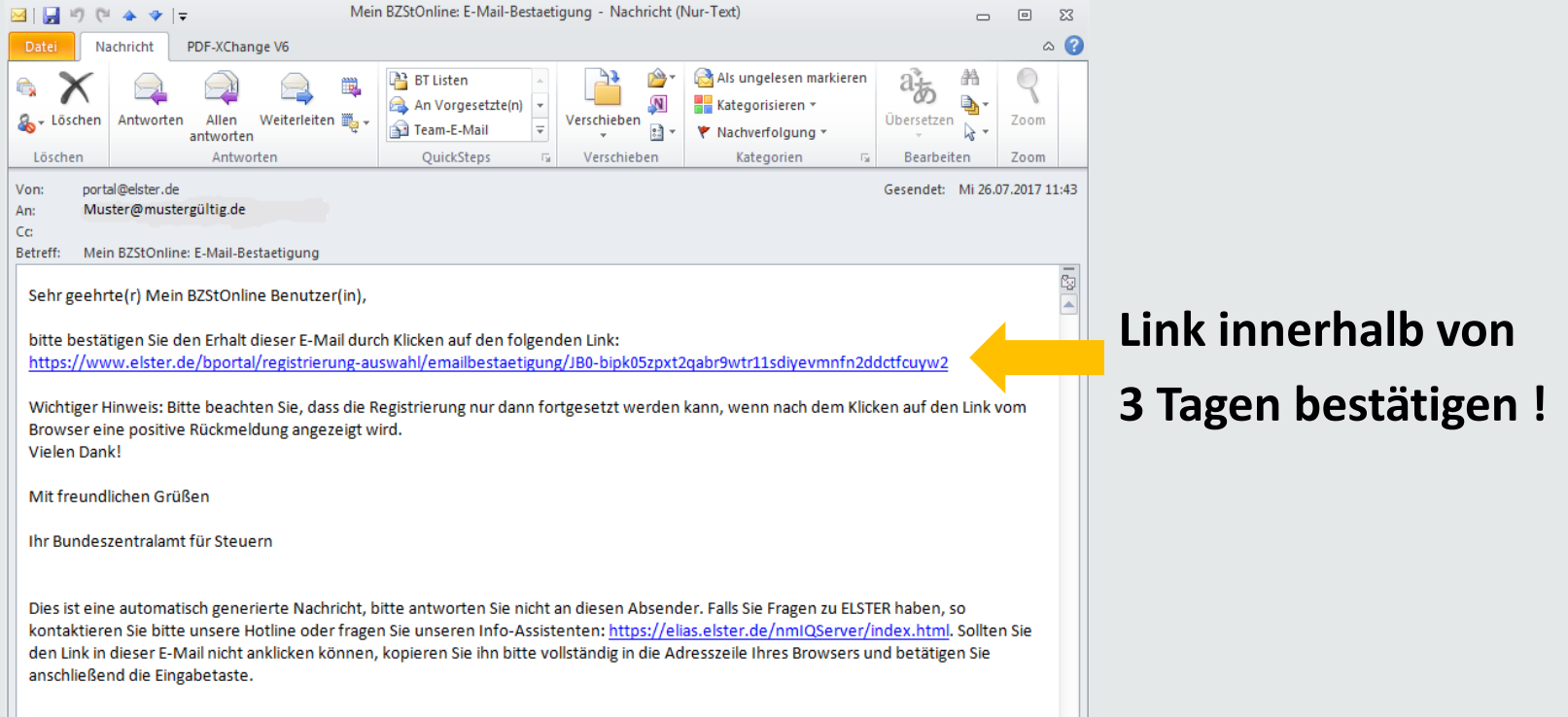

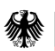

### **1.1.3. Erhalt der Aktivierungsdaten**

#### Nach korrekter Bestätigung des Links erhalten Sie eine Information mit dem folgenden Hinweis:

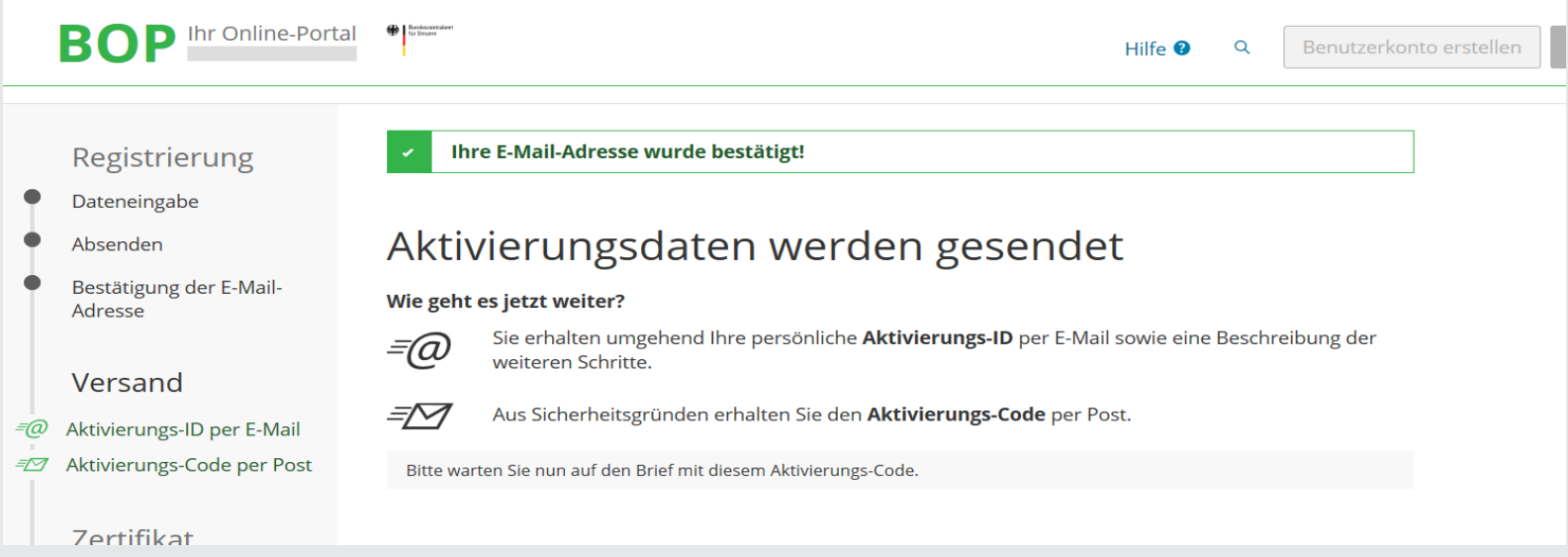

#### Die Übersendung des Aktivierungs-Codes kann bis zu zwei Wochen in Anspruch nehmen.

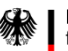

#### **1.1.3. Erhalt der Aktivierungsdaten**

#### Nach korrekter Bestätigung des Links erhalten Sie eine E-Mail mit dem folgenden Inhalt:

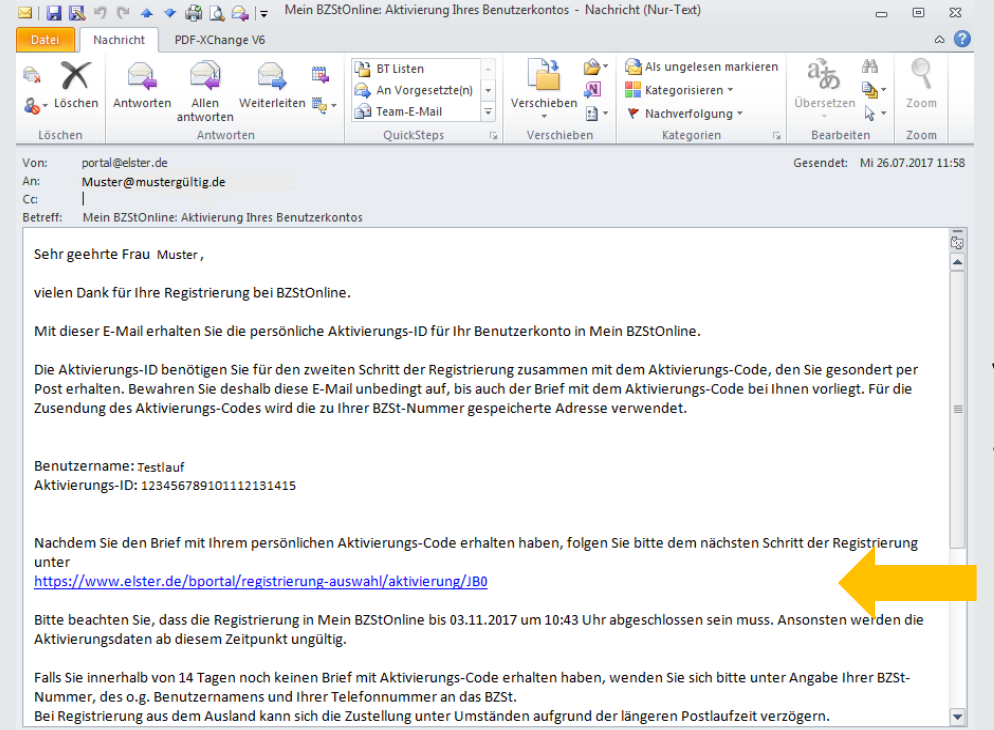

Hinweis:

Falls Sie keine Aktivierungs-ID per E-Mail erhalten, schauen Sie im SPAM-Ordner nach.

Die Aktivierung muss innerhalb von 90 Tagen abgeschlossen sein.

Dieser Link wird für den nächsten Registrierungsschritt benötigt.

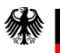

#### **1.1.3. Erhalt der Aktivierungsdaten**

#### Nach korrekter Bestätigung des Links erhalten sie folgenden Brief postalisch:

Registrierung im BZSt-Online-Portal - Aktivierungscode

Sehr geehrte Dame, sehr geehrter Herr,

vielen Dank für Ihre Registrierung im BZSt-Online Portal. Mit diesem Schreiben wird Ihnen der Aktivierungscode zugesendet, den Sie für die erstmalige Aktivierung Ihres Benutzerkontos benötigen.

Kurzname Konto: Testlauf Aktivierungscode: DT2A- QRQS-L678

Zum Abschluss der Registrierung und damit zur Einrichtung Ihres Portalkontos benötigen Sie zusätzlich die Aktivierungs-ID, die Ihnen gesondert per E-Mail zugeht. Wenn Sie die E-Mail mit der Aktivierungs-ID erhalten, folgen Sie dem Link und geben die entsprechenden Daten (Aktivierungs-ID aus der E-Mail und Aktivierungscode aus diesem Schreiben) ein.

Sollten Sie die für die Registrierung benötigte Aktivierungs-ID noch nicht erhalten haben, empfiehlt sich die Prüfung Ihrer Spam-Einstellungen, die zu einer unerwarteten Aussortierung geführt haben könnte. Für den Fall, dass die E-Mail nicht auffindbar ist, wiederholen Sie bitte die Registierung.

Für weitere Hilfen steht Ihnen auf der Startseite des BOP unter https://www.elsteronline.de/ bportal ein Benutzerleitfaden zur Verfügung, in dem die Portalregistrierung und die Kontofunktionalitäten beschrieben sind.

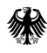

**1.2.1. Voraussetzungen**

- **1. Schritt Eins wurde erfolgreich durchgeführt.**
- **2. Aktivierungs-ID (per E-Mail) liegt vor.**
- **3. Aktivierungs-Code (per Post) liegt vor.**

Gehen Sie nun in Ihren E-Mail-Account und suchen Sie die E-Mail mit der Aktivierungs-ID. Bestätigen Sie bitte darin den Link. Sie werden auf die Internetseite

<https://www.elster.de/bportal/registrierung-auswahl/aktivierung/JB0> weitergeleitet.

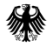

## **1.2.2. Schritte zur Erzeugung der Zertifikatsdatei**

#### Füllen Sie die entsprechenden Datenfelder aus.

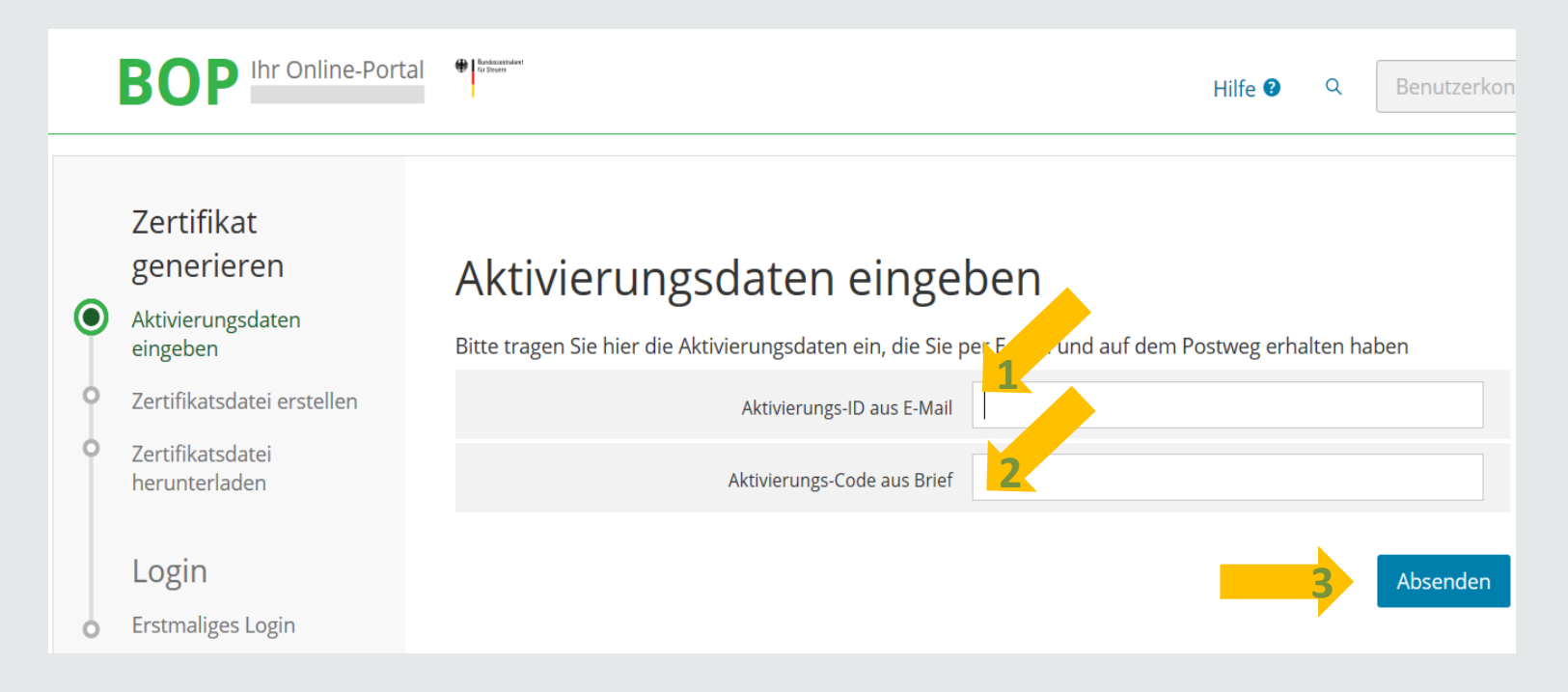

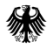

## **1.2.2. Schritte zur Erzeugung der Zertifikatsdatei**

Erstellen Sie nun Ihr **persönliches** Zertifikat und Passwort.

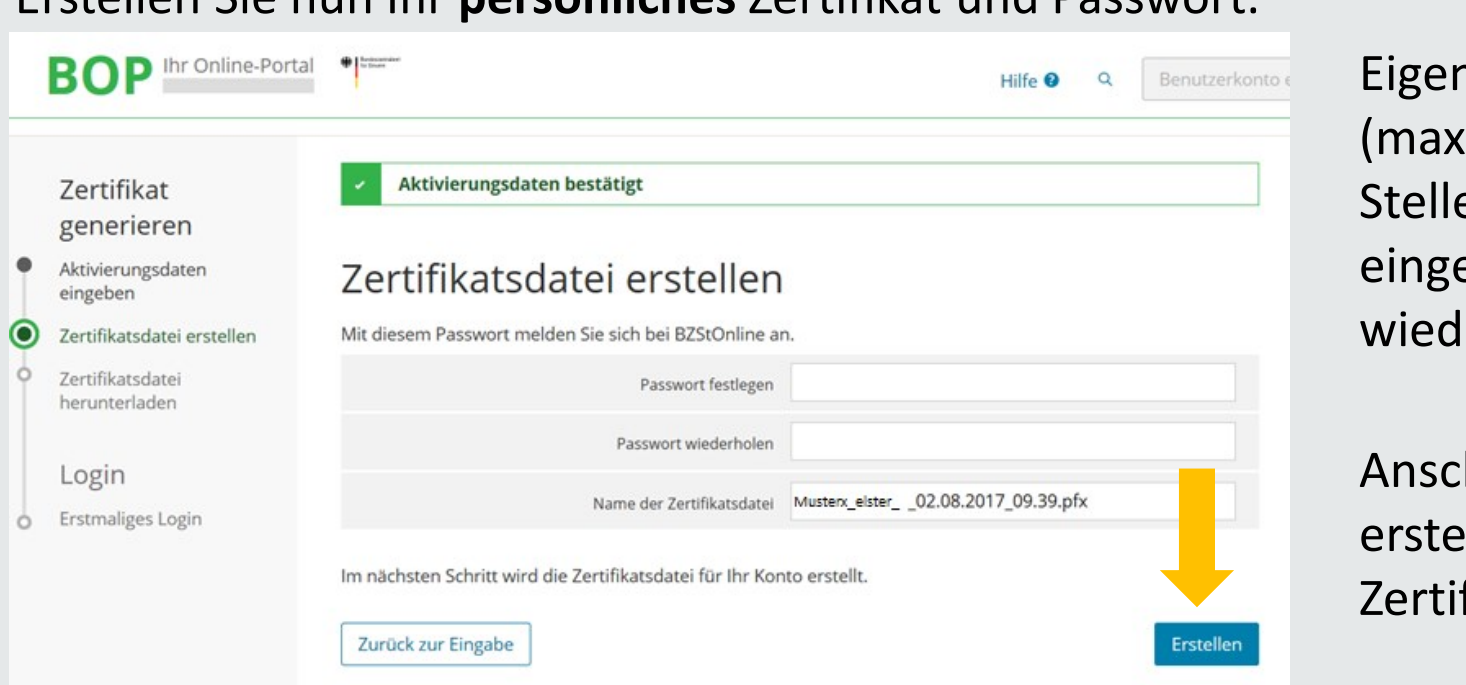

nes Passwort  $\mathop{\text{imal}} 12$ en) eben und erholen.

hließend llen Sie ihre fikatsdatei.

Bitte stellen Sie sicher, dass Sie das Passwort für Ihren weiteren Gebrauch dokumentieren.

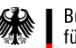

## **1.2.2. Speichern und Ablegen der Zertifikatsdatei**

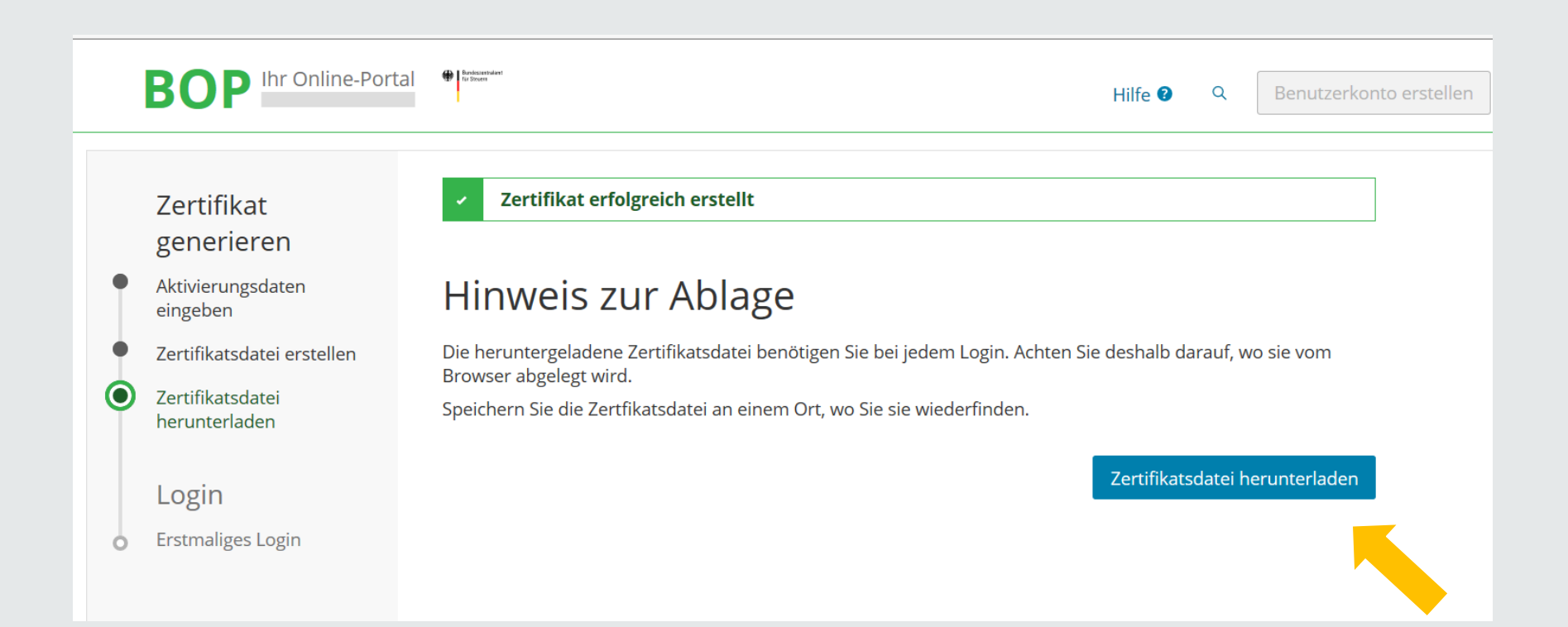

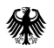

## **1.2.3. Speichern und Ablegen der Zertifikatsdatei**

#### **Erstmaliges Login**

Wählen Sie die gerade heruntergeladene Zertifikatsdatei aus und geben Sie Ihr Passwort ein.

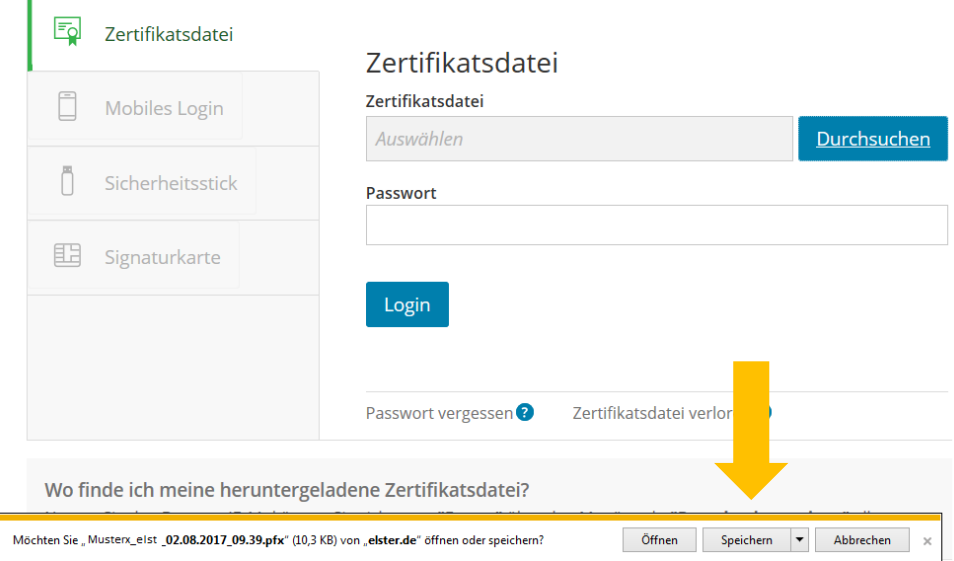

Die Zertifikatsdateien werden den jeweiligen Beschäftigten zur Verfügung gestellt.

Zertifikat und Passwort können **nicht** neu generiert werden. Dokumentieren Sie deshalb bitte den Namen der Zertifikatsdatei sorgfältig.

Sollte das Zertifikat oder das Passwort nicht mehr zur Verfügung stehen, muss die Registrierung mit BZSt-Nummer und BZSt-Geheimnis wiederholt werden.

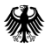

#### **1.2.3. Speichern und Ablegen der Zertifikatsdatei**

Standardmäßig wird die heruntergeladene Datei im Ordner "Downloads" abgelegt.

Wählen Sie bitte Ihren persönlichen Speicherort für die Zertifikatsdatei im pfx-Format aus.

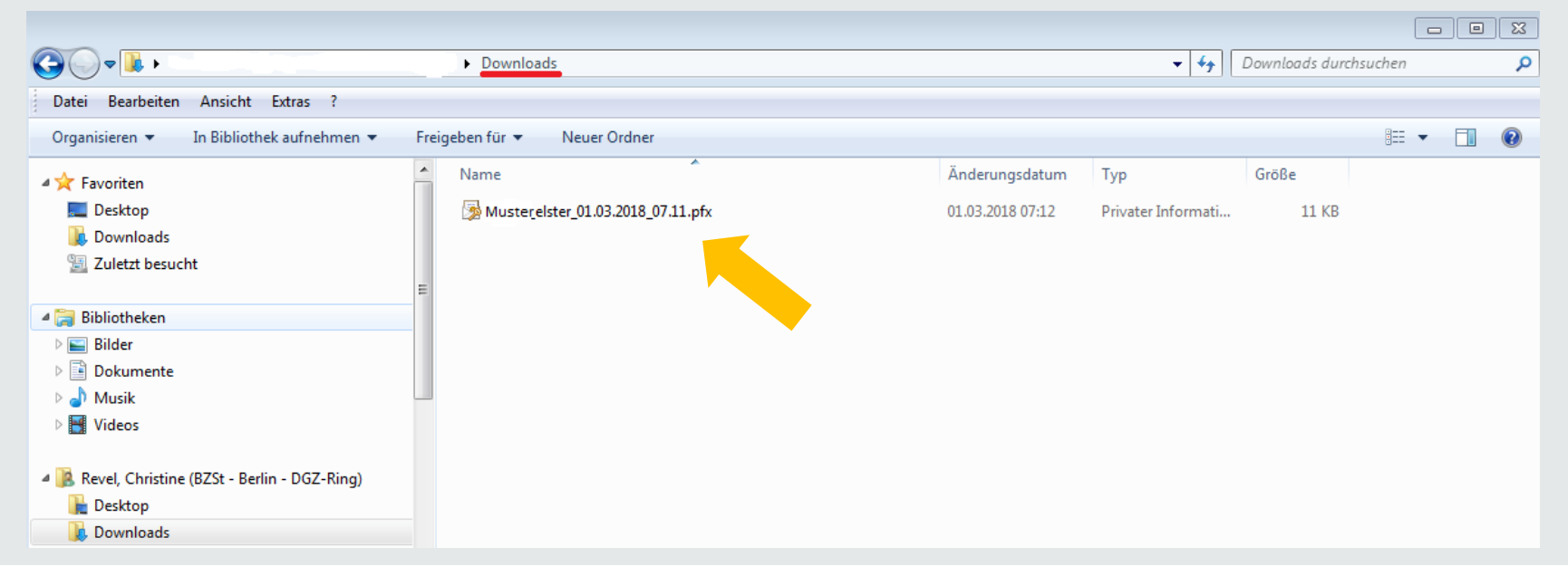

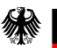

## **1.3.1. Erstmaliges Login**

#### Bitte ergänzen Sie hier alle erforderlichen Angaben zu Ihrer Person.

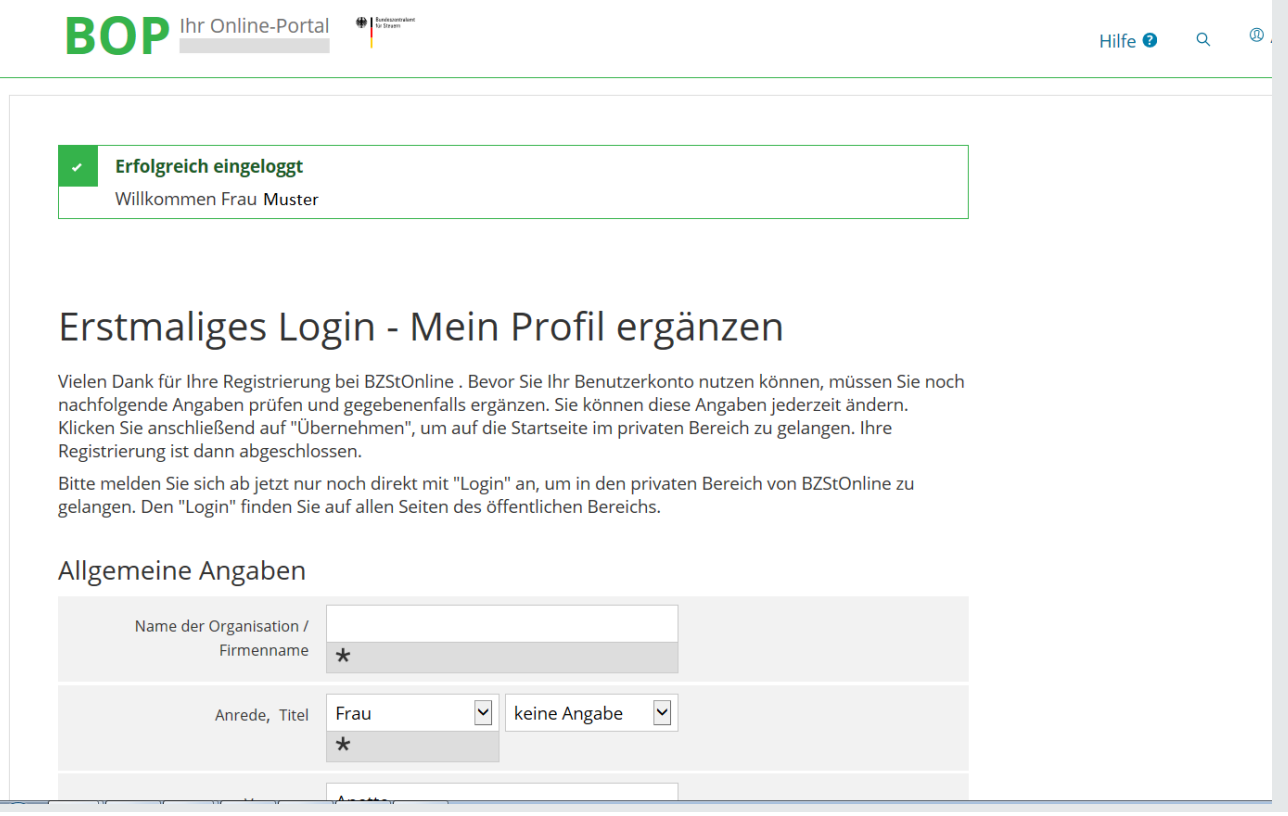

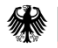

## **1.3.2. "Mein Profil ergänzen" und speichern**

#### Bitte ergänzen Sie hier alle erforderlichen Angaben zu Ihrer Person und speichern Sie anschließend Ihr Profil.

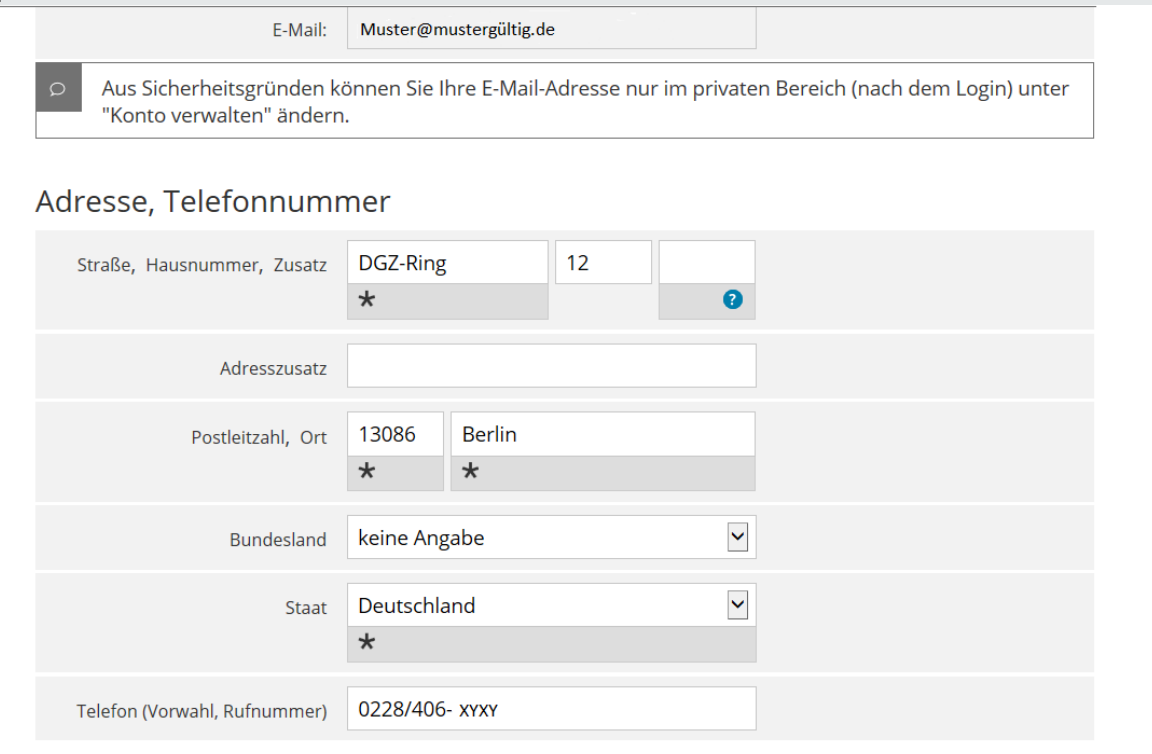

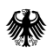

#### **1.3.3. Automatisches Login**

Das System führt jetzt den erstmaligen Login automatisch aus. In Ihrem Posteingang befindet sich Ihre persönliche Begrüßung.

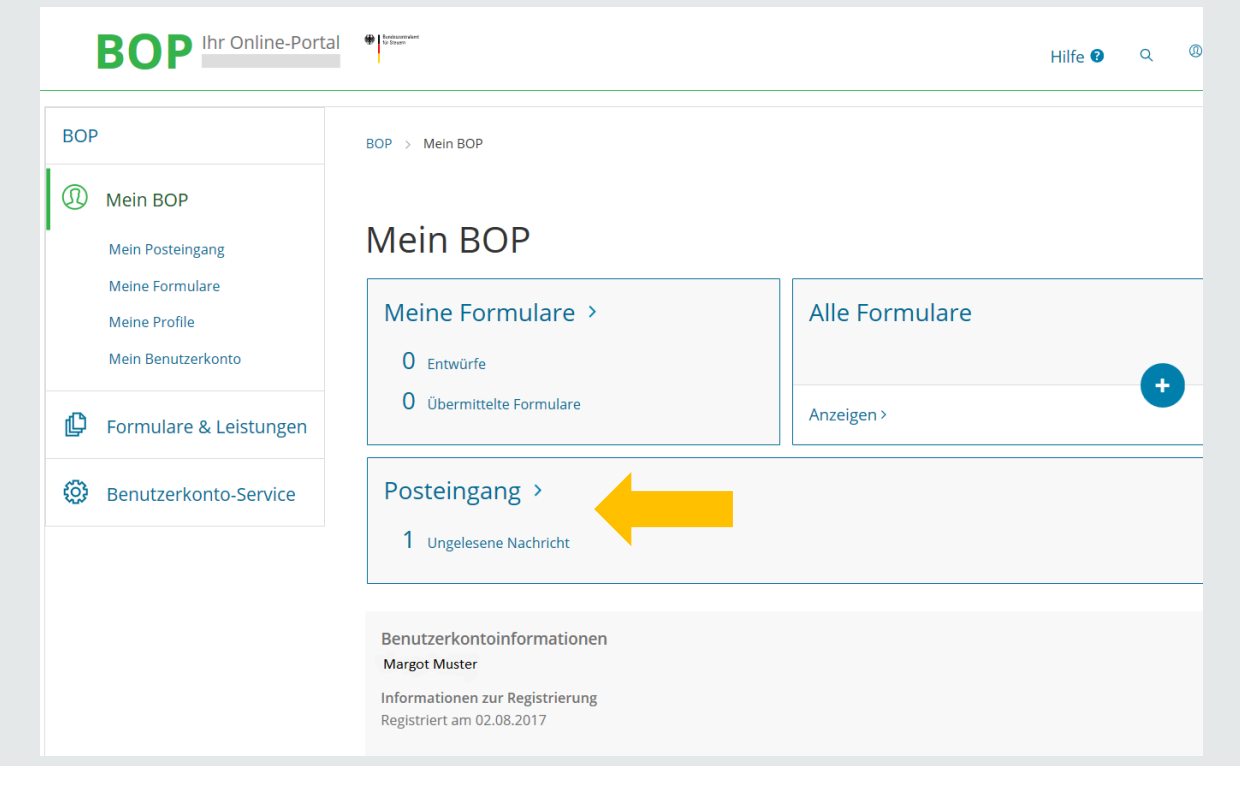

#### **1.3.4. Begrüßung im BZStOnline-Portal**

#### So sieht Ihr Begrüßungsschreiben des BZStOnline-Portals aus.

Sehr geehrte Frau Muster,

vielen Dank, dass Sie sich bei Mein BOP angemeldet haben. Ihre Registrierung ist jetzt erfolgreich abgeschlossen.

Alle Funktionen der von Ihnen ausgewählten Login-Option Zertifikatsdatei stehen Ihnen nach dem Login zur Verfügung. Für jedes Login benötigen Sie Ihr Passwort.

Bitte merken Sie sich deshalb Ihr Passwort und verwahren Sie dieses sicher. Bitte achten Sie darauf, dass kein Dritter davon Kenntnis erlangt.

Die Sicherheitsabfrage, die Sie bei der Angabe Ihrer persönlichen Daten bei der Registrierung ausgewählt und beantwortet haben, benötigen Sie zum Löschen Ihres Benutzerkontos. Ihr Benutzerkonto sollten Sie auf jeden Fall löschen, falls Sie einen Missbrauch vermuten. Bitte merken Sie sich die Angaben zur Sicherheitsabfrage und bewahren Sie diese sicher auf.

Das Passwort Ihrer Zertifikatsdatei ist der Steuerverwaltung nicht bekannt und kann auch nicht zurückgesetzt werden. Bei Verlust der Zertifikatsdatei steht Ihnen der Login in Mein BOP nicht mehr zur Verfügung. Die in Ihrem Benutzerkonto gespeicherten Informationen sind dann unwiederbringlich verloren. Erstellen Sie deshalb bitte eine Sicherungskopie Ihrer Zertifikatsdatei (pfx-Datei) und bewahren Sie diese sicher und getrennt von Ihrem Passwort auf.

Mit freundlichen Grüßen

Ihr Bundeszentralamt für Steuern

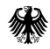

#### **1.3.5. Hinweise zum weiteren Vorgehen**

Eine Nutzung Ihres individuellen Portalzuganges ist frühestens nach

#### **48 Stunden Wartezeit**

möglich.

Elektronische Ersuchen können vor Ablauf dieser Frist systemseitig nicht bearbeitet werden.

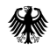

Um Ihre E-Mail-Adresse zu ändern, loggen Sie sich zunächst

im BZStOnline-Portal ein.

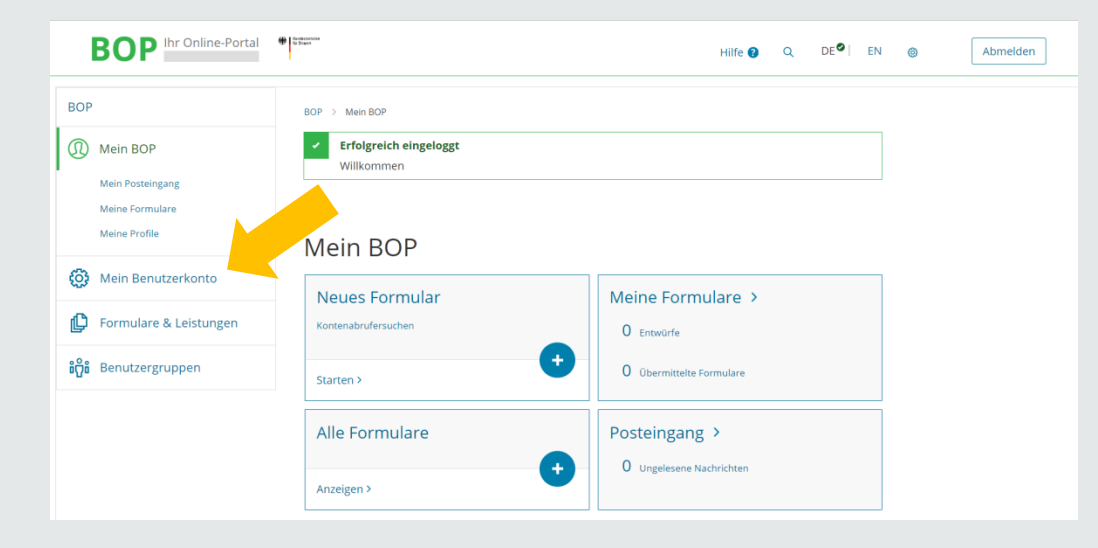

Unter "Mein Benutzerkonto" finden Sie die Option zur Änderung Ihrer E-Mail-Adresse

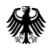

#### Wählen Sie hier "E-Mail-Adresse ändern"

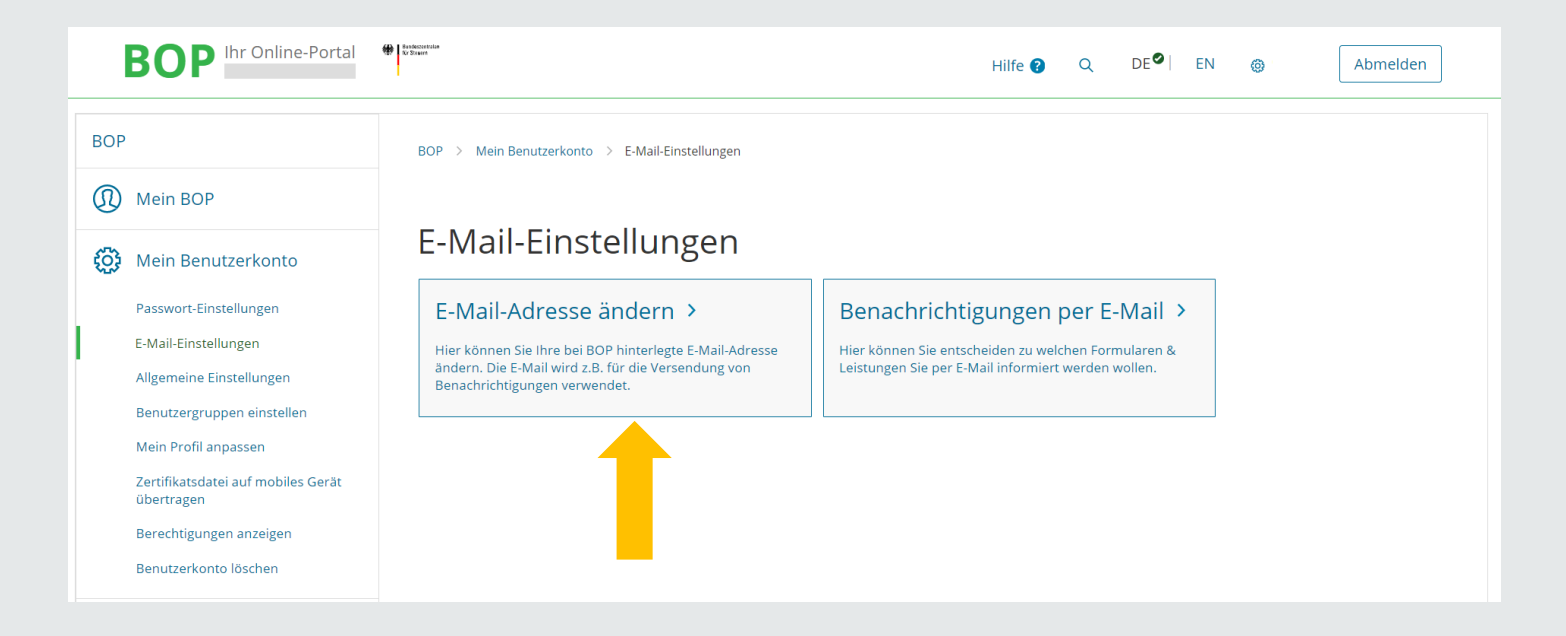

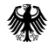

#### Geben Sie Ihre neue E-Mail-Adresse ein und klicken Sie auf "Übernehmen."

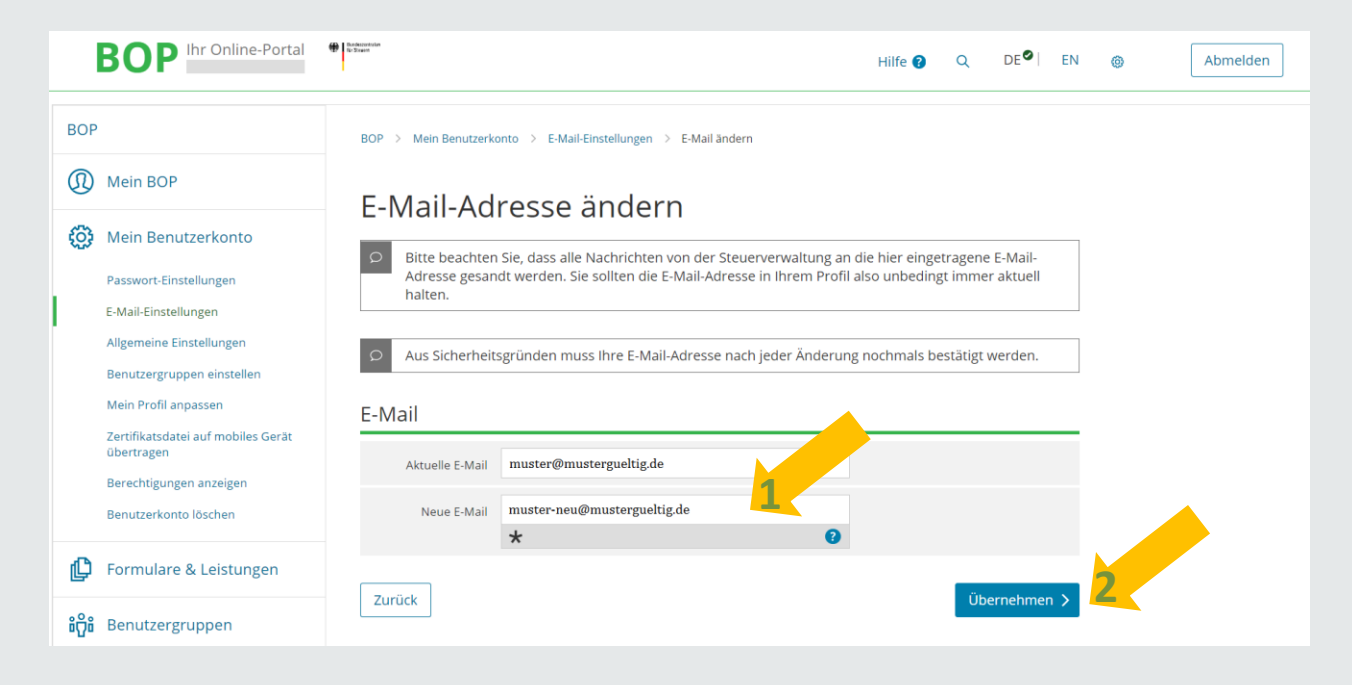

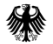

#### Sie erhalten eine Betätigung über den Versand eines Links an die von Ihnen neu angegebene E-Mail-Adresse.

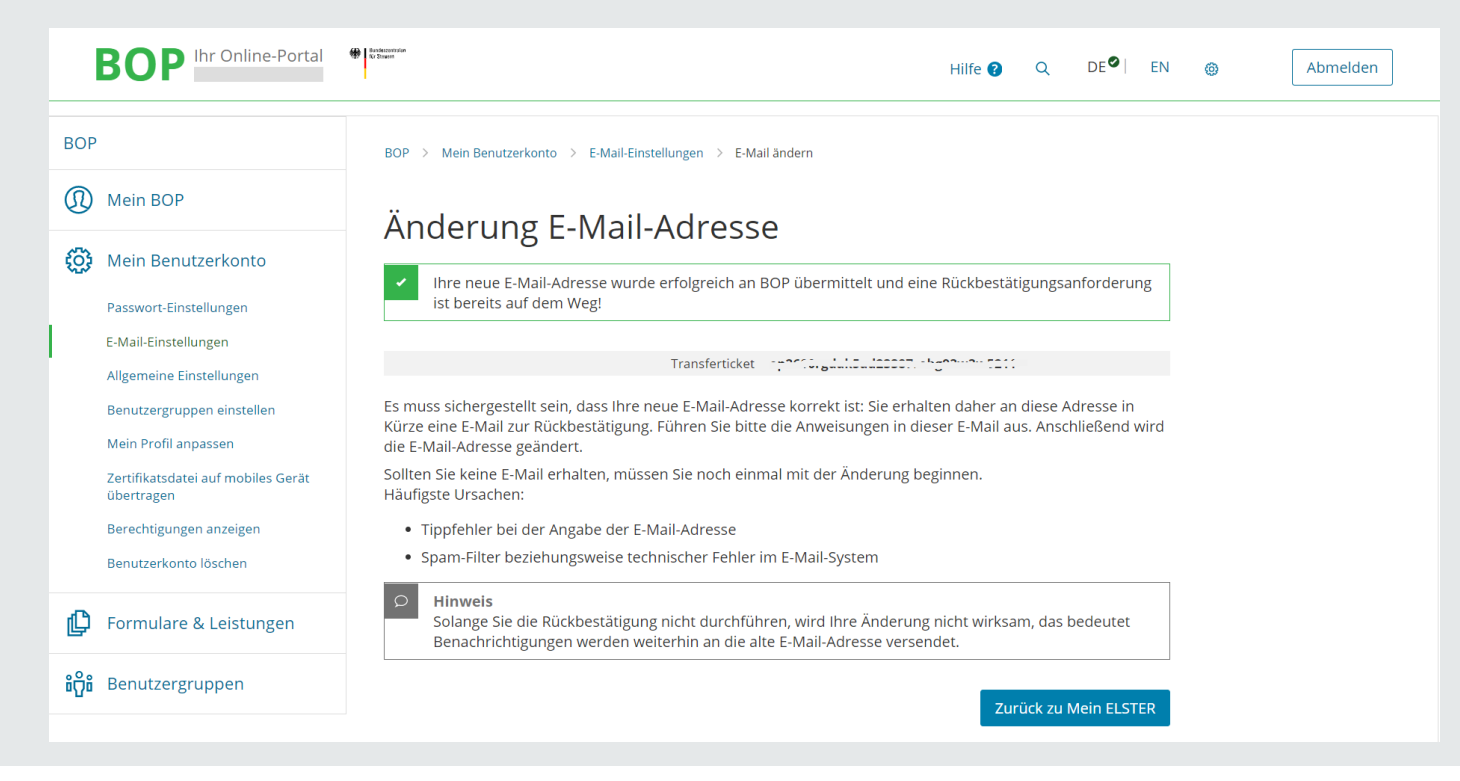

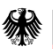

#### Bitte bestätigen Sie die neue E-Mail-Adresse durch Klicken auf den Link.

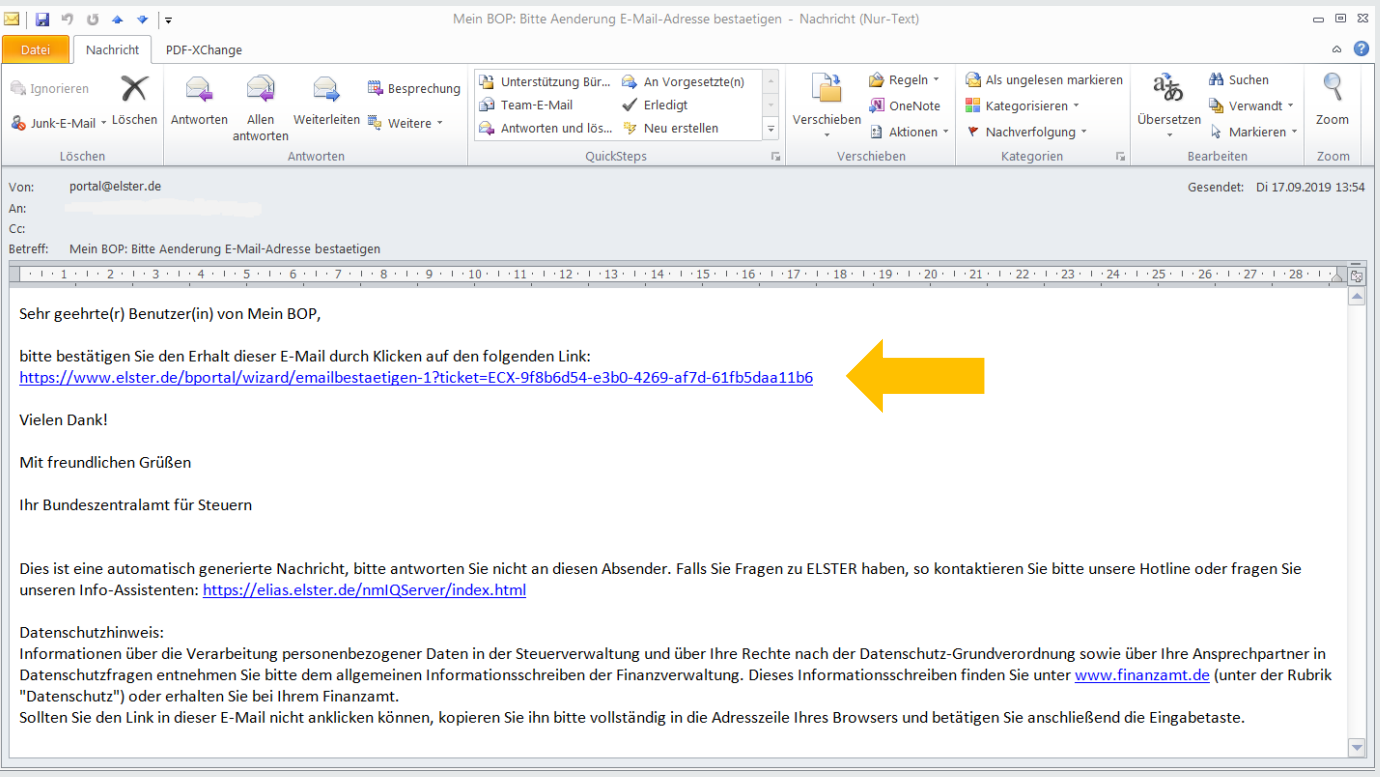

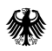

Nach korrekter Bestätigung des Links erhalten Sie eine Information mit dem folgenden Hinweis:

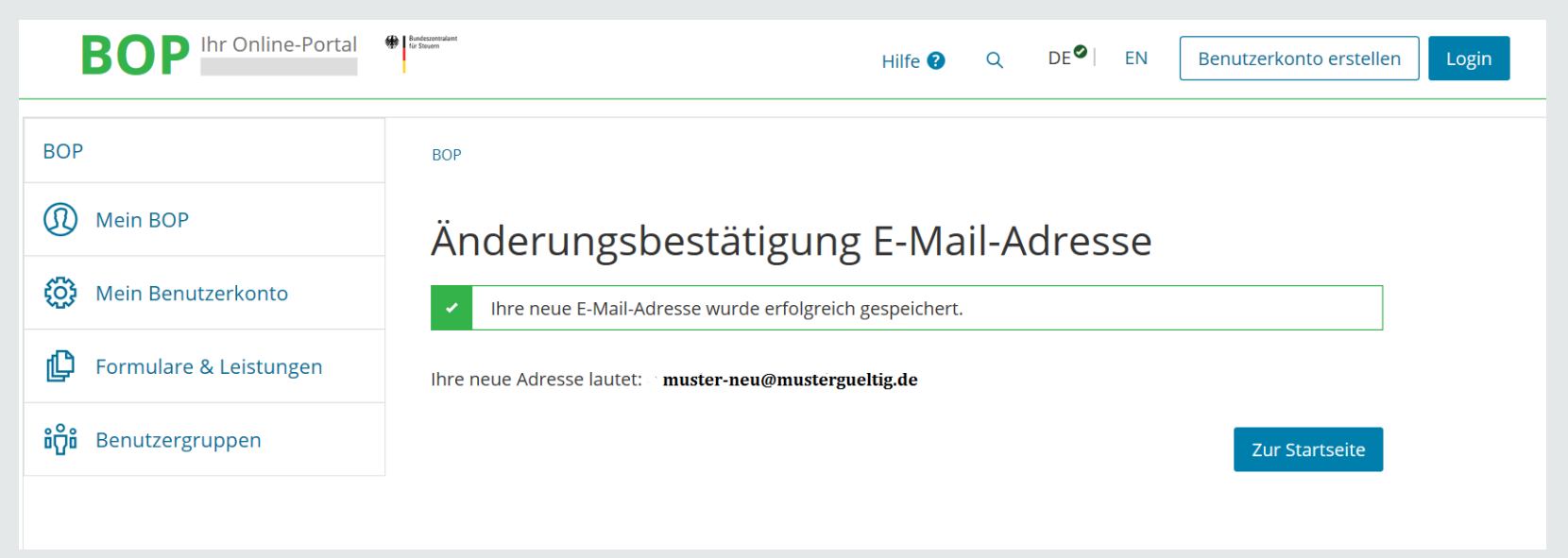

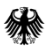

#### **3. Benutzerkonto löschen**

Sollte ein Benutzerkonto nicht mehr benötigt werden (Stellenwechsel, Ruhestand etc.), löschen Sie dieses bitte eigenständig. Die Löschung wird elektronisch an uns übermittelt.

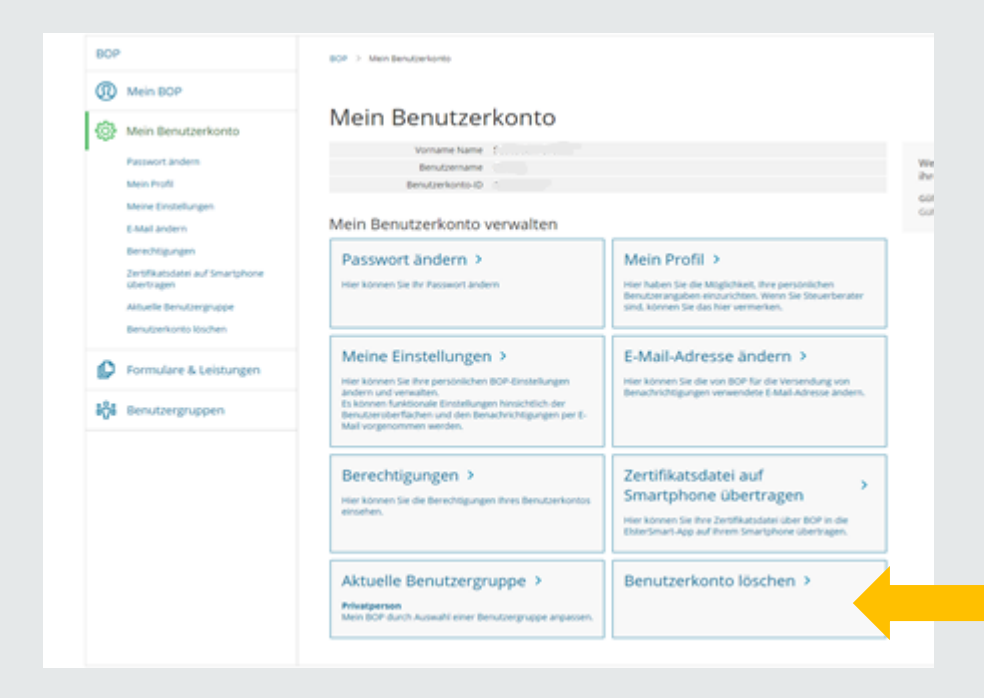

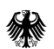

#### **3. Benutzerkonto löschen**

Bitte die Sicherheitsfrage beantworten, eine Begründung zur Löschung auswählen und "Weiter" anklicken.

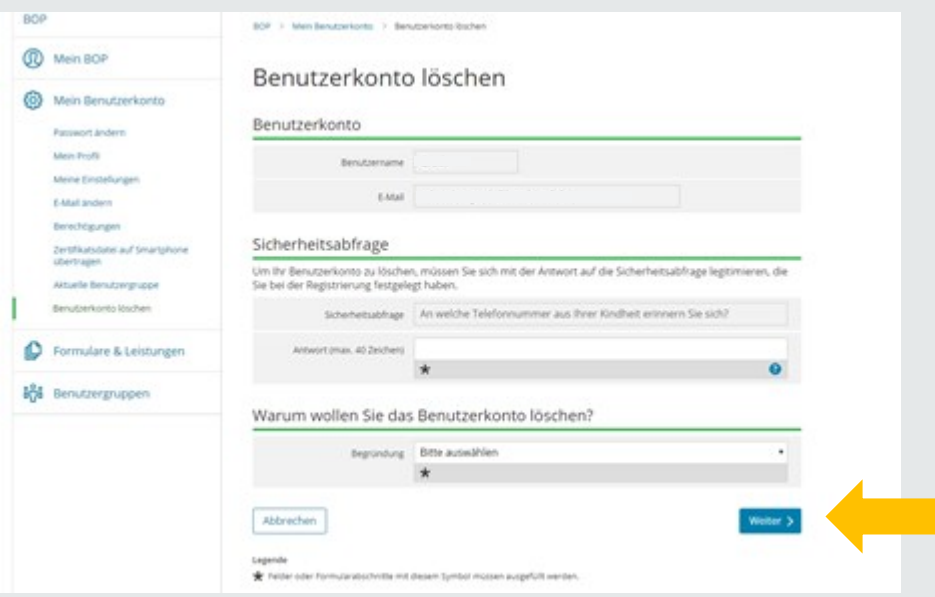

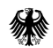

### **3. Benutzerkonto löschen**

"Hinweise zum Löschvorgang" lesen und anschließend "Ja, Benutzerkonto löschen" anklicken.

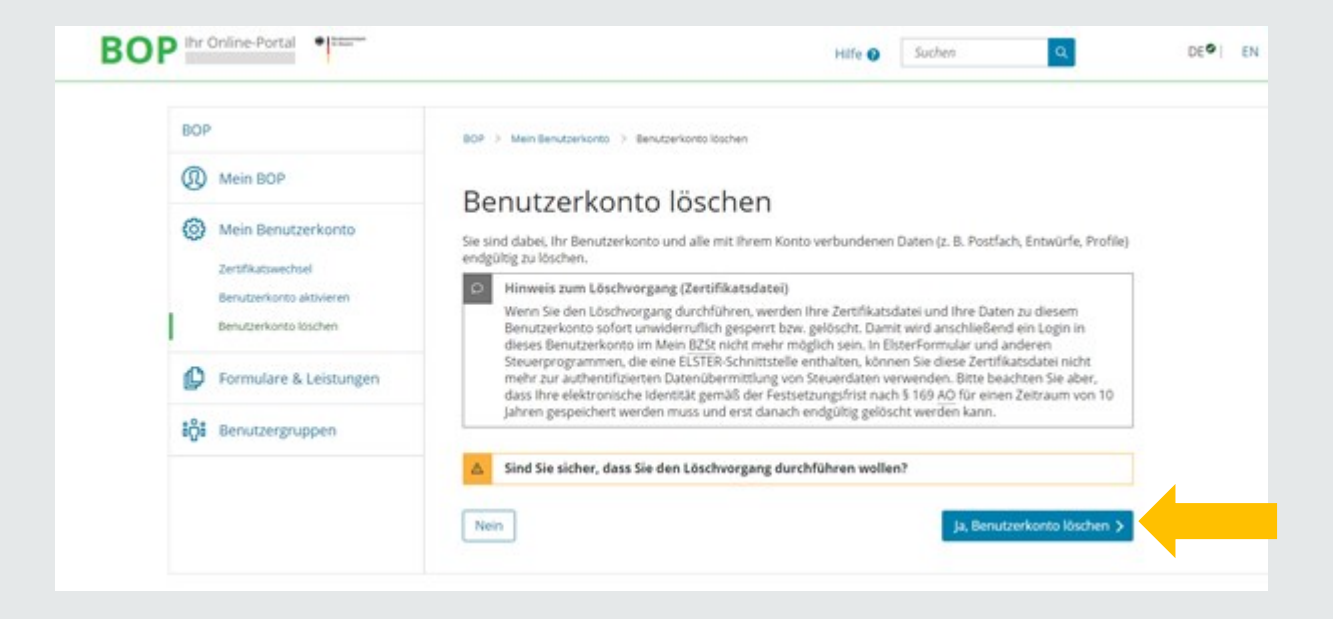

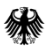

#### Wählen Sie bitte "Mein Benutzerkonto" aus.

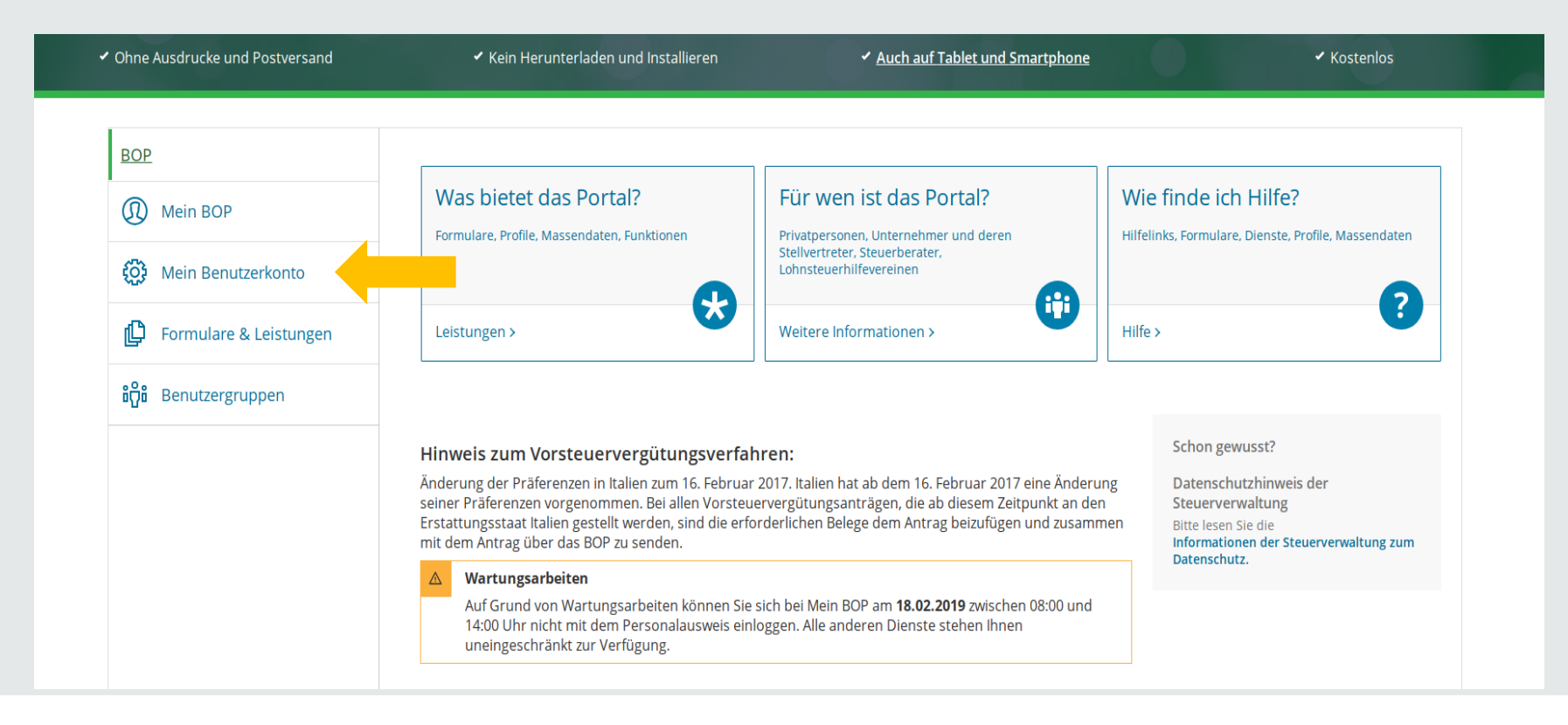

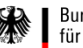

#### Wählen Sie bitte "Benutzerkonto löschen" aus.

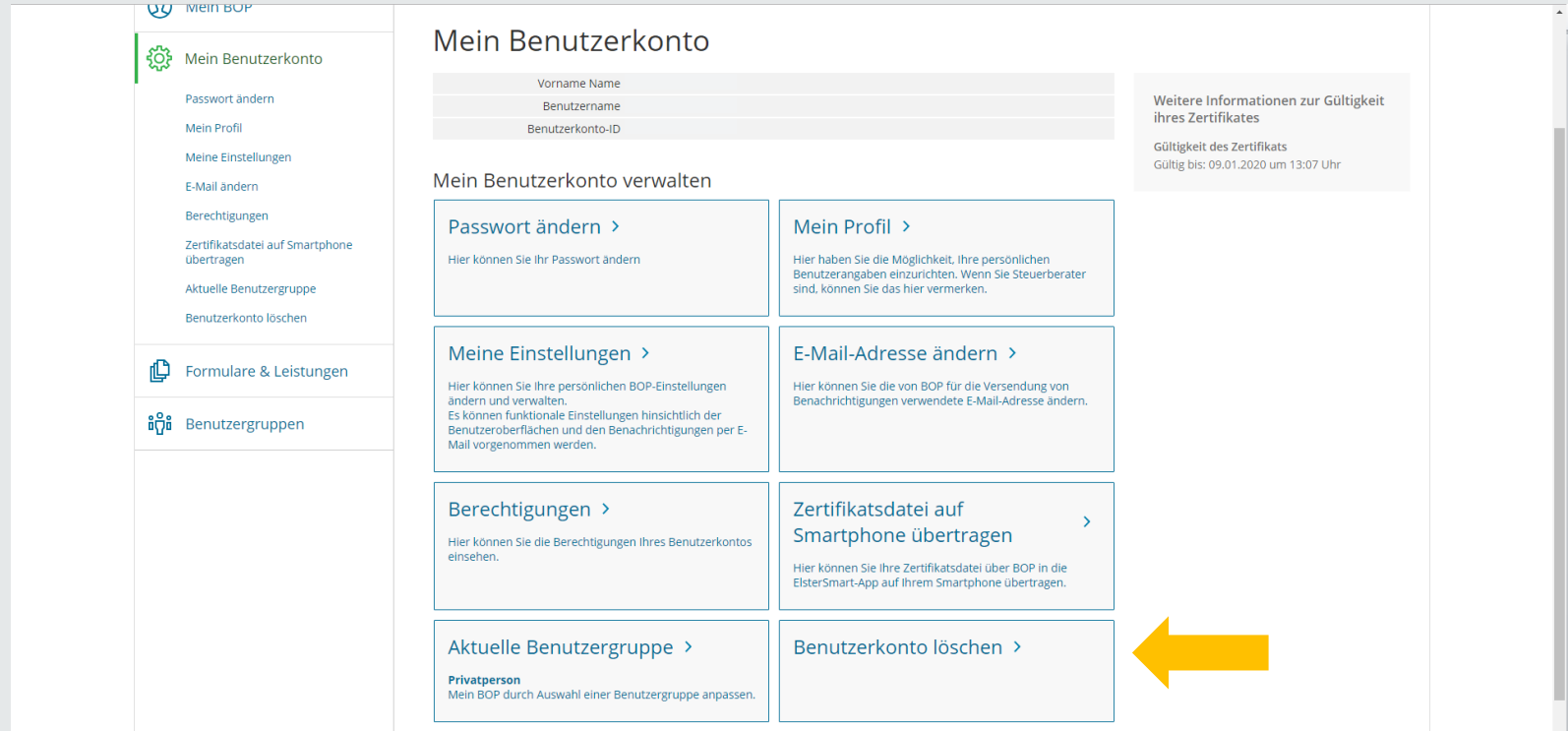

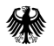

Bitte die Sicherheitsfrage beantworten, eine Begründung zur Löschung auswählen und "Weiter" anklicken.

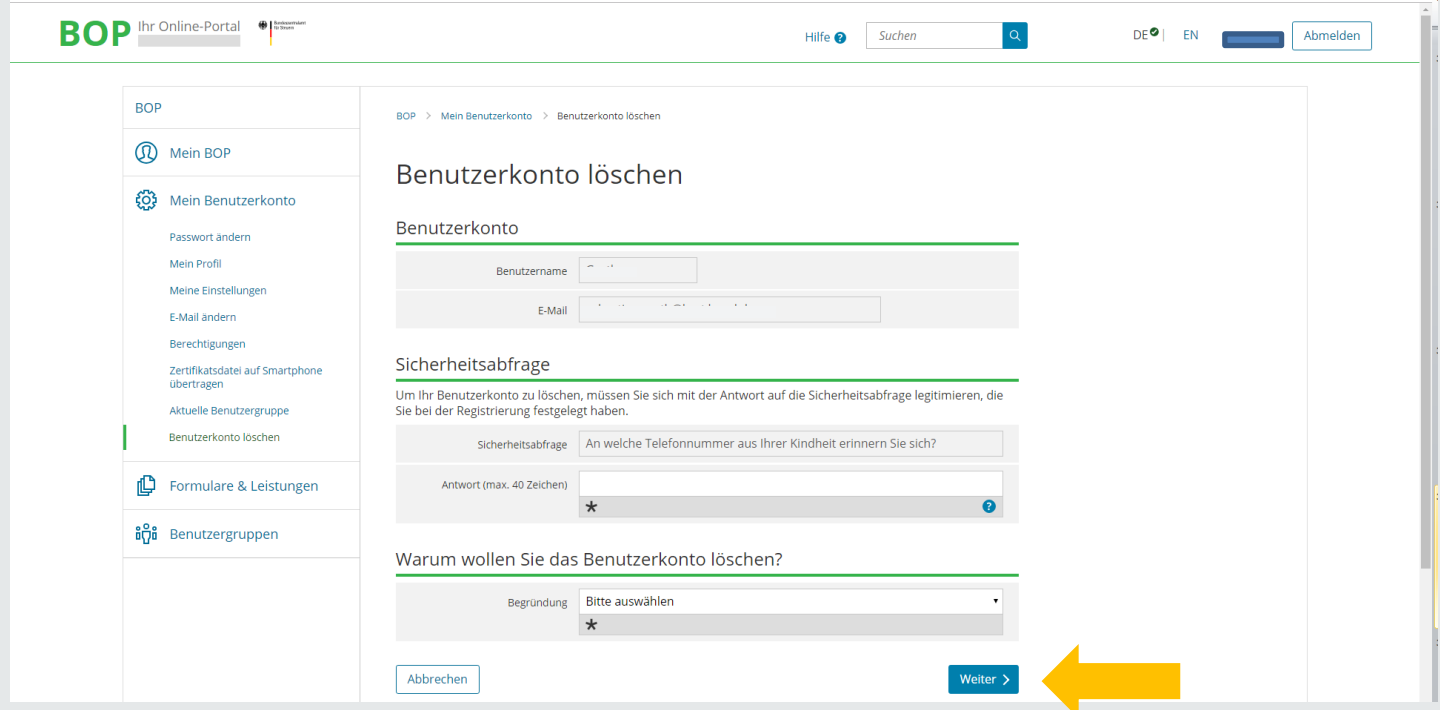

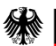

"Hinweise zum Löschvorgang" lesen und anschließend "Ja, Benutzerkonto löschen" anklicken.

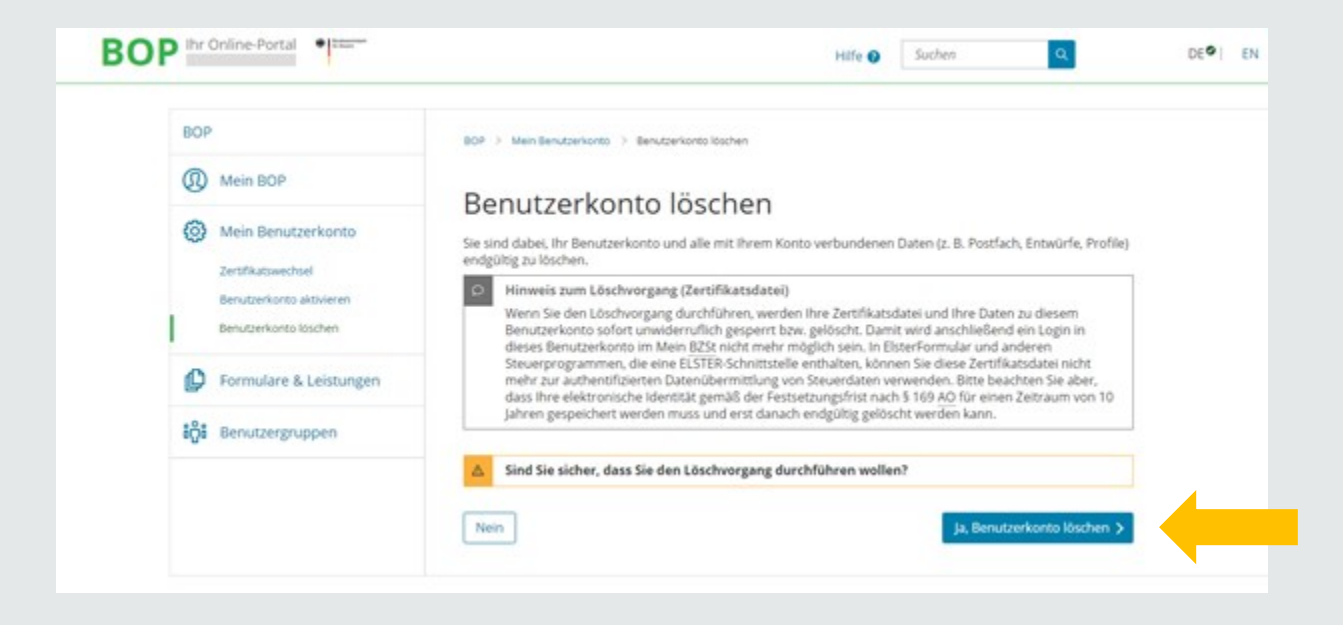

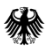

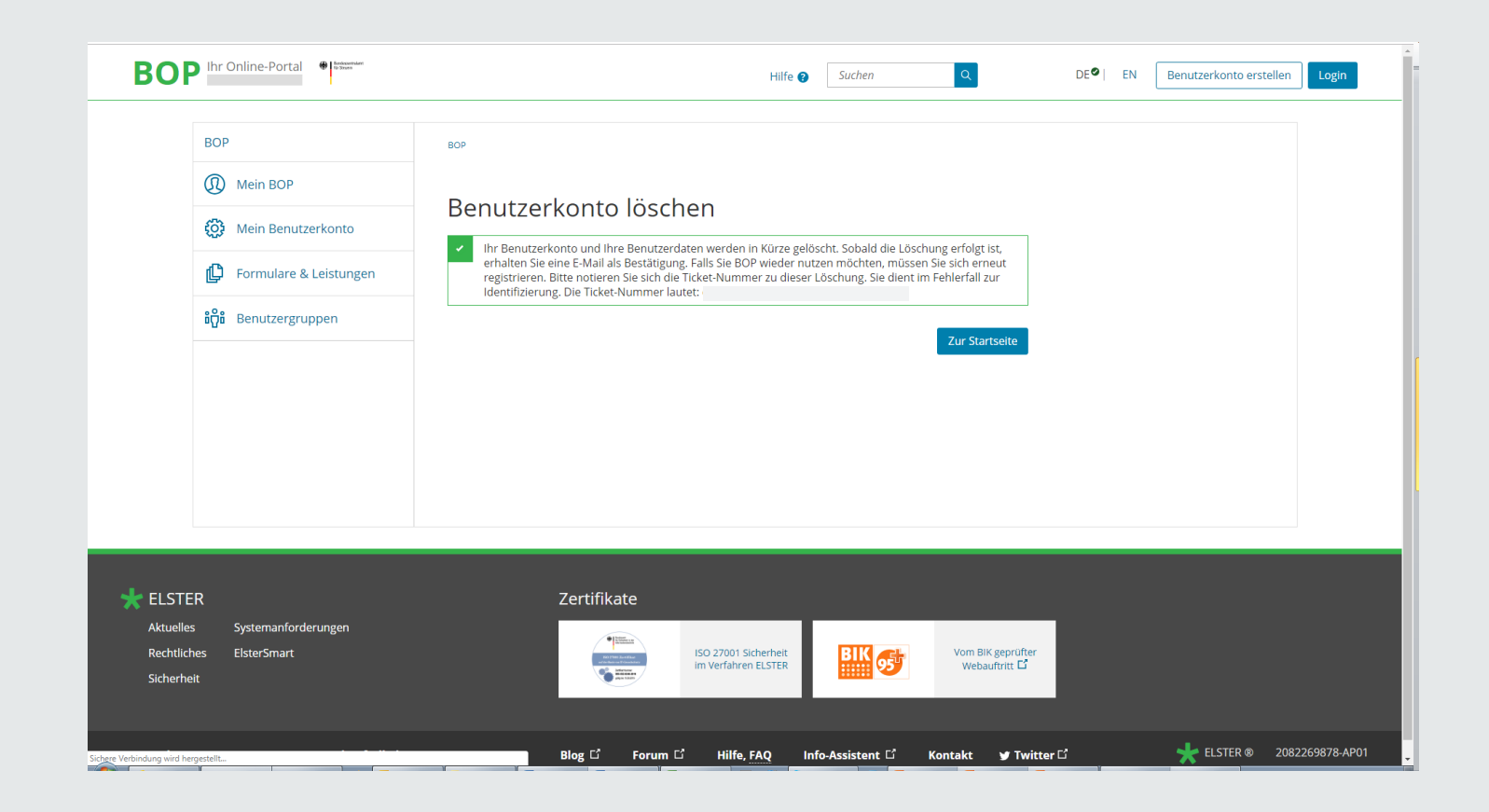

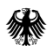

#### **Nummern, IDs, Codes… für die Registrierung etc. im BZStOnline-Portal (BOP)**

- 1. Bedarfsträger-Kennung: z. B. G00123
- 2. BZSt-Geheimnis: besteht aus dem Geheimniswert; z. B. U01234 (6-stellig, alphanummerisch, 1 Großbuchstabe + 5 Ziffern), wird per E-Mail mitgeteilt
- 3. BZSt-Nummer: z. B. XX123456789 (alphanumerisch, 11 Zeichen; RX……… oder FB……… oder XX………;) wird per Post übermittelt
- 4. Benutzername: z. B. Johanna
- 5. Aktivierungs-ID: z. B. 1234567891234567891 (19 Ziffern)
- 6. Aktivierungs-Code: z. B WT6B-V6J9-K8PU , alphanumerisch, 3 Blöcke à 4 Zeichen, wird per Post zugesandt
- 7. Passwort (vormals PIN): z. B. 012ABD1258DA (bis zu 12 Zeichen) selbst gewählt, bleibt dauerhaft, kann alphanumerisch sein
- 8. Bedarfsträger-Geheimnis: Pflicht-Auswahl unter "Gemeinsames Geheimnis"  $\rightarrow$  "Geheimnis"
- 9. Benutzerkonto-ID: wird vom System vergeben

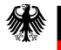

#### **6. Kontakt zum Bundeszentralamt für Steuern**

#### Kontakt

Bundeszentralamt für Steuern Referat St II 4 DGZ-Ring 12 13086 Berlin

[E-Kontenabruf@bzst.bund.de](mailto:E-Kontenabruf@bzst.bund.de) [www.bzst.bund.de](http://www.bzst.bund.de/) Support-Hotline: +49 (0) 228 406 – 4538 Fax: +49 (0) 228 406 - 4408

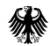